# **Dell G16 7630**

Owner's Manual

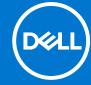

#### Notes, cautions, and warnings

(i) NOTE: A NOTE indicates important information that helps you make better use of your product.

CAUTION: A CAUTION indicates either potential damage to hardware or loss of data and tells you how to avoid the problem.

MARNING: A WARNING indicates a potential for property damage, personal injury, or death.

© 2023 Dell Inc. or its subsidiaries. All rights reserved. Dell Technologies, Dell, and other trademarks are trademarks of Dell Inc. or its subsidiaries. Other trademarks may be trademarks of their respective owners.

# **Contents**

| Chapter 1: Views of Dell G16 7630          | 6  |
|--------------------------------------------|----|
| Right                                      |    |
| Left                                       |    |
| Тор                                        | 7  |
| Front                                      |    |
| Bottom                                     | 9  |
| Back                                       | 9  |
| Service Tag                                | 10 |
| Chapter 2: Set up your Dell G16 7630       | 11 |
| Chapter 3: Specifications of Dell G16 7630 | 13 |
| Dimensions and weight                      |    |
| Processor                                  | 13 |
| Chipset                                    |    |
| Operating system                           | 15 |
| Memory                                     | 15 |
| External ports                             | 15 |
| Internal slots                             | 16 |
| Ethernet                                   | 16 |
| Wireless module                            | 16 |
| Audio                                      | 17 |
| Storage                                    | 17 |
| Keyboard                                   | 18 |
| Keyboard shortcuts                         | 18 |
| Camera                                     | 19 |
| Touchpad                                   | 20 |
| Power adapter                              | 20 |
| Battery                                    | 21 |
| Display                                    |    |
| GPU—Integrated                             | 23 |
| GPU—Discrete                               | 23 |
| Operating and storage environment          | 23 |
| ComfortView Plus                           | 24 |
| Chapter 4: Working inside your computer    | 25 |
| Safety instructions                        |    |
| Before working inside your computer        |    |
| Safety precautions                         |    |
| Electrostatic discharge—ESD protection     |    |
| ESD field service kit                      |    |
| Transporting sensitive components          |    |
| After working inside your computer         |    |
| BitLocker                                  |    |

|                                                                                                    | 28                                                                                                    |
|----------------------------------------------------------------------------------------------------|----------------------------------------------------------------------------------------------------|
| Screw list                                                                                                    | 28                                                                                                    |
| Major components of Dell G16 7630                                                                                                    | 30                                                                                                    |
|                                                                                                    |                                                                                                    |
| hapter 5: Removing and installing Customer Replaceable Units (CRUs  Base cover                                                                                                    | •                                                                                                    |
| Removing the base cover                                                                                                    |                                                                                                    |
| <u> </u>                                                                                                    |                                                                                                    |
| Installing the base cover                                                                                                    |                                                                                                    |
| Solid-state drive                                                                                                    |                                                                                                    |
| Removing the solid state drive                                                                                                    |                                                                                                    |
| Installing the solid-state drive                                                                                                    |                                                                                                    |
| Wireless card                                                                                                    |                                                                                                    |
| Removing the wireless card                                                                                                    |                                                                                                    |
| Installing the wireless card                                                                                                    |                                                                                                    |
| Memory                                                                                                    |                                                                                                    |
| Removing the memory module                                                                                                    |                                                                                                    |
| Installing the memory module                                                                                                    |                                                                                                    |
| Speakers                                                                                                    |                                                                                                    |
| Removing the speakers                                                                                                    |                                                                                                    |
| Installing the speakers                                                                                                    |                                                                                                    |
| Rear cover                                                                                                    |                                                                                                    |
| Removing the rear cover                                                                                                    | 47                                                                                                    |
|                                                                                                    | ⊿8                                                                                                    |
| Installing the rear cover                                                                                                    |                                                                                                    |
| Installing the rear cover                                                                                                    |                                                                                                    |
| Installing the rear coverhapter 6: Removing and installing Field Replaceable Units (FRUs)                                                                                                    |                                                                                                    |
|                                                                                                    | 50                                                                                                    |
| hapter 6: Removing and installing Field Replaceable Units (FRUs)                                                                                                    | <b>50</b>                                                                                                    |
| hapter 6: Removing and installing Field Replaceable Units (FRUs)                                                                                                    |                                                                                                    |
| hapter 6: Removing and installing Field Replaceable Units (FRUs)  Battery  Lithium-ion battery precautions  Removing the battery                                                                                                    |                                                                                                    |
| hapter 6: Removing and installing Field Replaceable Units (FRUs)  Battery  Lithium-ion battery precautions  Removing the battery  Installing the battery                                                                                                    |                                                                                                    |
| hapter 6: Removing and installing Field Replaceable Units (FRUs)  Battery  Lithium-ion battery precautions  Removing the battery  Installing the battery  Touchpad                                                                                                    |                                                                                                    |
| hapter 6: Removing and installing Field Replaceable Units (FRUs)  Battery  Lithium-ion battery precautions  Removing the battery  Installing the battery  Touchpad  Removing the touchpad                                                                                                    |                                                                                                    |
| hapter 6: Removing and installing Field Replaceable Units (FRUs)  Battery  Lithium-ion battery precautions  Removing the battery  Installing the battery  Touchpad  Removing the touchpad  Installing the touchpad                                                                                                    | <b></b>                                                                                                    |
| hapter 6: Removing and installing Field Replaceable Units (FRUs)  Battery  Lithium-ion battery precautions  Removing the battery  Installing the battery  Touchpad  Removing the touchpad  Installing the touchpad  Display assembly                                                                                                    | 50<br>50<br>50<br>50<br>50<br>50<br>50<br>52<br>53                                                                                                 |
| hapter 6: Removing and installing Field Replaceable Units (FRUs)  Battery  Lithium-ion battery precautions  Removing the battery  Installing the battery  Touchpad  Removing the touchpad  Installing the touchpad  Display assembly  Removing the display assembly                                                                                                    | 50<br>50<br>50<br>50<br>50<br>51<br>52<br>52<br>52<br>54                                                                                           |
| hapter 6: Removing and installing Field Replaceable Units (FRUs)  Battery  Lithium-ion battery precautions  Removing the battery  Installing the battery  Touchpad  Removing the touchpad  Installing the touchpad  Display assembly  Removing the display assembly  Installing the display assembly                                                                                                    | 50<br>50<br>50<br>50<br>50<br>50<br>50<br>50<br>50<br>50<br>50<br>50<br>50<br>5                                                                    |
| hapter 6: Removing and installing Field Replaceable Units (FRUs)  Battery                                                                                                    | 50<br>50<br>50<br>50<br>50<br>50<br>50<br>52<br>52<br>54<br>54<br>56                                                                               |
| hapter 6: Removing and installing Field Replaceable Units (FRUs)  Battery  Lithium-ion battery precautions  Removing the battery  Installing the battery  Touchpad  Removing the touchpad  Installing the touchpad  Display assembly  Removing the display assembly  Installing the display assembly  Removing the display assembly  Keyboard-controller board  Removing the keyboard-controller board  | 50<br>50<br>50<br>50<br>50<br>52<br>52<br>53<br>54<br>54<br>56                                                                                     |
| hapter 6: Removing and installing Field Replaceable Units (FRUs)  Battery  Lithium-ion battery precautions  Removing the battery  Installing the battery  Removing the touchpad  Installing the touchpad  Display assembly  Removing the display assembly  Installing the display assembly  Keyboard-controller board  Removing the keyboard-controller board  Installing the keyboard-controller board | 50<br>50<br>50<br>50<br>50<br>50<br>52<br>52<br>53<br>54<br>54<br>56<br>58                                                                         |
| hapter 6: Removing and installing Field Replaceable Units (FRUs)  Battery                                                                                                    | 50<br>50<br>50<br>50<br>50<br>50<br>52<br>52<br>53<br>54<br>54<br>56<br>58                                                                         |
| hapter 6: Removing and installing Field Replaceable Units (FRUs)  Battery                                                                                                    | 50<br>50<br>50<br>50<br>50<br>50<br>50<br>50<br>50<br>50<br>50<br>50<br>50<br>5                                                                    |
| hapter 6: Removing and installing Field Replaceable Units (FRUs)  Battery                                                                                                    | 50<br>50<br>50<br>50<br>50<br>50<br>50<br>50<br>50<br>50<br>50<br>50<br>50<br>5                                                                    |
| hapter 6: Removing and installing Field Replaceable Units (FRUs)  Battery                                                                                                    | 50<br>50<br>50<br>50<br>50<br>50<br>52<br>52<br>53<br>54<br>54<br>54<br>56<br>58<br>58<br>58                                                       |
| hapter 6: Removing and installing Field Replaceable Units (FRUs)  Battery                                                                                                    | 50<br>50<br>50<br>50<br>50<br>50<br>50<br>50<br>50<br>50<br>50<br>50<br>50<br>60<br>60<br>60                                                       |
| hapter 6: Removing and installing Field Replaceable Units (FRUs)  Battery                                                                                                    | 50<br>50<br>50<br>50<br>50<br>50<br>50<br>52<br>52<br>54<br>54<br>56<br>58<br>58<br>58<br>58<br>58<br>58<br>58<br>58<br>58<br>58<br>58<br>58<br>58 |
| hapter 6: Removing and installing Field Replaceable Units (FRUs)  Battery                                                                                                    | 50<br>50<br>50<br>50<br>50<br>50<br>50<br>50<br>50<br>50<br>50<br>50<br>50<br>60<br>60<br>60<br>60<br>60<br>60                                     |
| hapter 6: Removing and installing Field Replaceable Units (FRUs)  Battery                                                                                                    | 50<br>50<br>50<br>50<br>50<br>50<br>50<br>50<br>50<br>50<br>50<br>50<br>60<br>60<br>60<br>60<br>60<br>60<br>60<br>60                               |
| hapter 6: Removing and installing Field Replaceable Units (FRUs)  Battery                                                                                                    | 50<br>50<br>50<br>50<br>50<br>50<br>50<br>52<br>52<br>52<br>54<br>54<br>56<br>56<br>58<br>58<br>60<br>60<br>60<br>60<br>61<br>62<br>62<br>68       |
| hapter 6: Removing and installing Field Replaceable Units (FRUs)  Battery                                                                                                    | 50<br>50<br>50<br>50<br>50<br>50<br>50<br>52<br>52<br>52<br>54<br>54<br>56<br>56<br>58<br>58<br>60<br>60<br>60<br>60<br>61<br>62<br>62<br>68       |

| Installing the ethernet and audio board                                               | 71  |
|---------------------------------------------------------------------------------------|-----|
| Fan and heat-sink assembly                                                            |     |
| Removing the fan and heat-sink assembly                                               | 72  |
| Installing the fan and heat-sink assembly                                             | 74  |
| Power button                                                                          | 75  |
| Removing the power button                                                             | 75  |
| Installing the power button                                                           | 76  |
| Palm-rest and keyboard assembly                                                       |     |
| Removing the palm-rest and keyboard assembly                                          |     |
| Installing the palm-rest and keyboard assembly                                        | 78  |
| Chapter 7: Software                                                                   |     |
| Operating system                                                                      |     |
| Drivers and downloads                                                                 | 80  |
| Chapter 8: BIOS setup                                                                 |     |
| Entering BIOS setup program                                                           |     |
| Navigation keys                                                                       |     |
| One Time Boot menu                                                                    |     |
| System setup options                                                                  |     |
| Updating the BIOS in Windows                                                          |     |
| Updating the BIOS using the USB drive in Windows                                      |     |
| Updating the BIOS using the USB drive in WindowsUpdating the BIOS in Linux and Ubuntu |     |
| Updating the BIOS in Linux and Obuntu                                                 |     |
| System and setup password                                                             |     |
| Assigning a system setup password                                                     |     |
| Deleting or changing an existing system setup password                                |     |
| Clearing CMOS settings                                                                |     |
| Clearing BIOS (System Setup) and System passwords                                     |     |
| Chapter 9: Troubleshooting                                                            | 95  |
| Handling swollen Lithium-ion batteries                                                |     |
| Locate the Service Tag or Express Service Code of your Dell computer                  | 95  |
| Dell SupportAssist Pre-boot System Performance Check diagnostics                      | 96  |
| Running the SupportAssist Pre-Boot System Performance Check                           | 96  |
| Built-in self-test (BIST)                                                             | 96  |
| M-BIST                                                                                | 96  |
| LCD Power rail test (L-BIST)                                                          | 97  |
| LCD Built-in Self Test (BIST)                                                         |     |
| System-diagnostic lights                                                              | 98  |
| Recovering the operating system                                                       |     |
| Real-Time Clock (RTC Reset)                                                           |     |
| Backup media and recovery options                                                     |     |
| Wi-Fi power cycle                                                                     |     |
| Drain residual flea power (perform hard reset)                                        | 100 |
| Chapter 10: Getting help and contacting Dell                                          | 101 |

### Views of Dell G16 7630

### **Right**

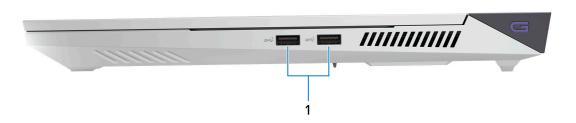

#### 1. USB 3.2 Gen 1 ports (2)

Connect devices such as external storage devices and printers. Provides data transfer speeds up to 5 Gbps.

#### Left

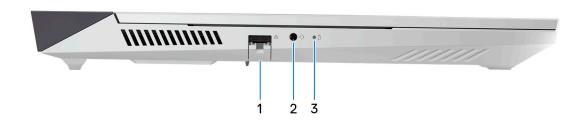

#### 1. Network port

Connect an Ethernet (RJ45) cable from a router or a broadband modem for network or Internet access.

#### 2. Universal audio jack

Connect audio-output devices such as speakers, amplifiers, and so on.

#### 3. Battery-status light

Indicates the battery-charge status.

Solid amber—Battery charge is low.

Blinking amber—Battery charge is critical.

Off—Battery is fully charged.

### Top

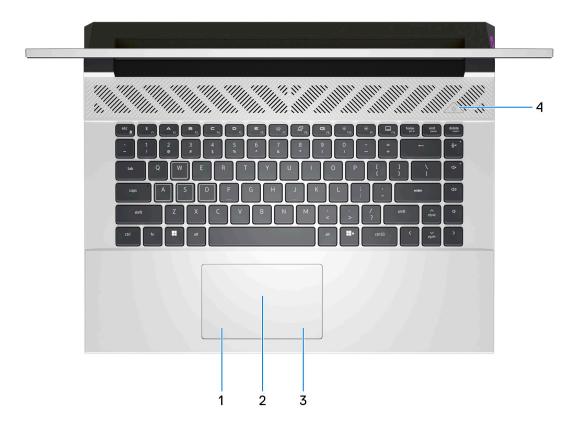

#### 1. Left-click area

Press to left-click.

#### 2. Touchpad

Move your finger on the touchpad to move the mouse pointer. Tap to left-click and two fingers tap to right-click.

#### 3. Right-click area

Press to right-click.

#### 4. Power button

Press to turn on the computer if it is turned off, in sleep state, or in hibernate state.

When the computer is turned on, press the power button to put the computer into sleep state; press and hold the power button for 10 seconds to force shut-down the computer.

NOTE: You can customize the power-button behavior in Windows. For more information, see *Me and My Dell* at www.dell.com/support/manuals.

### **Front**

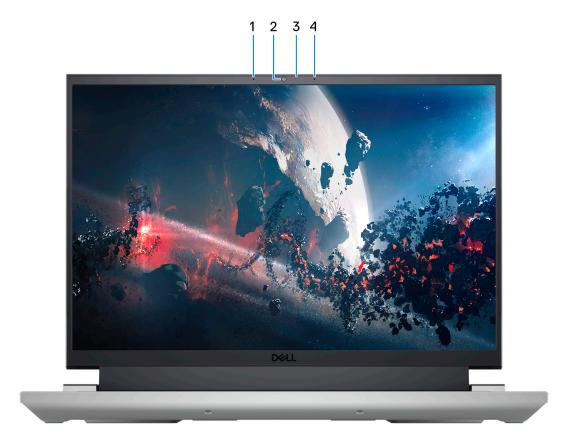

#### 1. Left microphone

Provides digital sound input for audio recording and voice calls.

#### 2. Camera

Enables you to video chat, capture photos, and record videos.

#### 3. Camera-status light

Turns on when the camera is in use.

#### 4. Right microphone

Provides digital sound input for audio recording and voice calls.

#### **Bottom**

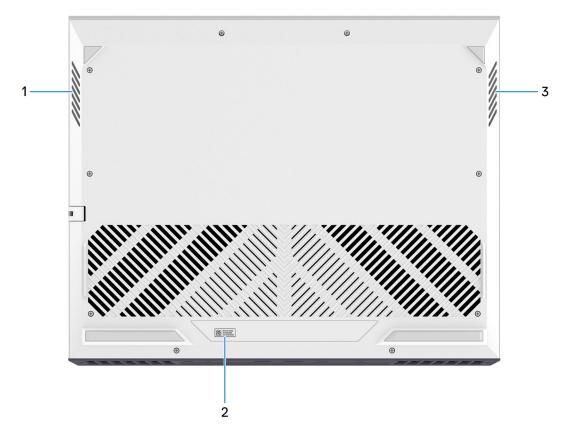

#### 1. Left speaker

Provides audio output.

#### 2. Service Tag label

The Service Tag is a unique alphanumeric identifier that enables Dell service technicians to identify the hardware components in your computer and access warranty information.

#### 3. Right speaker

Provides audio output.

### **Back**

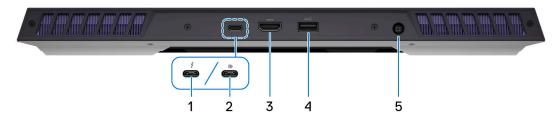

#### 1. Thunderbolt 4.0 port with DisplayPort

Supports USB4, DisplayPort 1.4, Thunderbolt 4 and also enables you to connect to an external display using a display adapter. Provides data transfer rates of up to 40 Gbps for USB4 and Thunderbolt 4.

NOTE: This port is only available on computers shipped with an NVIDIA GeForce RTX 4070 graphics card.

- NOTE: You can connect a Dell Docking Station to the Thunderbolt 4 ports. For more information, search in the Knowledge Base Resource at www.dell.com/support.
- (i) NOTE: A USB Type-C to DisplayPort adapter (sold separately) is required to connect a DisplayPort device.
- i) NOTE: USB4 is backward compatible with USB 3.2, USB 2.0, and Thunderbolt 3.
- (i) NOTE: Thunderbolt 4 supports two 4K displays or one 8K display.

#### 2. USB 3.2 Gen 2 (Type-C) port with DisplayPort

Connect devices such as external storage devices, printers, and external displays. Provides data transfer rate of up to 10 Gbps.

Supports DisplayPort 1.4 and also enables you to connect an external display using a display adapter.

- i) NOTE: This port is only available on computers shipped with an NVIDIA GeForce RTX 3050/4050/4060 graphics card.
- i NOTE: A USB Type-C to DisplayPort adapter (sold separately) is required to connect a DisplayPort device.

#### 3. HDMI port

Connect to a TV, external display or another HDMI-in enabled device. Provides video and audio output.

#### 4. USB 3.2 Gen 1 port

Connect devices such as external storage devices and printers. Provides data transfer speeds up to 5 Gbps.

#### 5. Power-adapter port

Connect a power adapter to provide power to your computer and charge the battery.

### **Service Tag**

The service tag is a unique alphanumeric identifier that allows Dell service technicians to identify the hardware components in your computer and access warranty information.

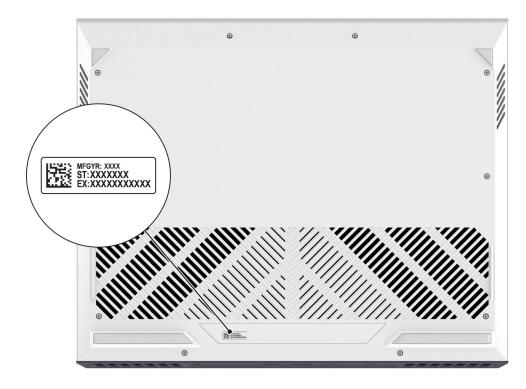

# Set up your Dell G16 7630

#### About this task

i NOTE: The images in this document may differ from your computer depending on the configuration you ordered.

#### Steps

1. Connect the power adapter and press the power button.

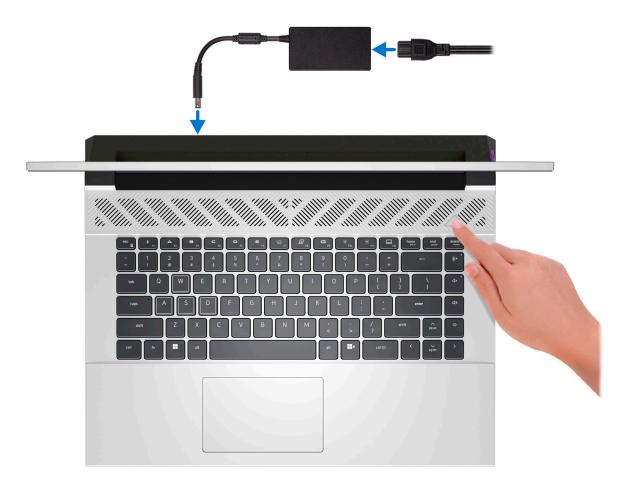

- NOTE: The battery may go into power-saving mode during shipment to conserve charge on the battery. Ensure that the power adapter is connected to your computer when it is turned on for the first time.
- 2. Finish Windows setup.

Follow the on-screen instructions to complete the setup. When setting up, Dell recommends that you:

- Connect to a network for Windows updates.
  - NOTE: If connecting to a secured wireless network, enter the password for the wireless network access when prompted.
- If connected to the Internet, sign in with or create a Microsoft account. If not connected to the Internet, create an
  offline account.
- On the Support and Protection screen, enter your contact details.

 $\textbf{3.} \ \ \mathsf{Locate} \ \mathsf{and} \ \mathsf{use} \ \mathsf{Dell} \ \mathsf{apps} \ \mathsf{from} \ \mathsf{the} \ \mathsf{Windows} \ \mathsf{Start} \ \mathsf{menu} -\!\!\!-\!\!\mathsf{Recommended}.$ 

Table 1. Locate Dell apps

| Resources | Description                                                                                                    |  |
|-----------|----------------------------------------------------------------------------------------------------|--|
| Dell      | My Dell  Centralized location for key Dell applications, help articles, and other important information about your computer. It also notifies you about the warranty status, recommended accessories, and software updates if available.                                                                                                    |  |
|           | SupportAssist  SupportAssist proactively and predictively identifies hardware and software issues on your computer and automates the engagement process with Dell Technical support. It addresses performance and stabilization issues, prevents security threats, monitors, and detects hardware failures. For more information, see SupportAssist for Home PCs User's Guide at www.dell.com/serviceabilitytools. Click SupportAssist and then, click SupportAssist for Home PCs.   i NOTE: In SupportAssist, click the warranty expiry date to renew or upgrade your warranty. |  |
| <b>S</b>  | Dell Update  Updates your computer with critical fixes and latest device drivers as they become available. For more information on using Dell Update, search in the Knowledge Base Resource at <a href="https://www.dell.com/support">www.dell.com/support</a> .                                                                                                    |  |
|           | Dell Digital Delivery  Download software applications, which are purchased but not preinstalled on your computer.  For more information on using Dell Digital Delivery, search in the Knowledge Base Resource at www.dell.com/support.                                                                                                    |  |

# **Specifications of Dell G16 7630**

### **Dimensions and weight**

The following table lists the height, width, depth, and weight of your Dell G16 7630.

Table 2. Dimensions and weight

| Description                                                                                                    | Values                |
|----------------------------------------------------------------------------------------------------|-----------------------|
| Height:                                                                                                    |                       |
| Front height                                                                                                    | 20.20 mm (0.79 in.)   |
| Rear height                                                                                                    | 24.90 mm (0.98 in.)   |
| Width                                                                                                    | 356.98 mm (14.05 in.) |
| Depth                                                                                                    | 288.73 mm (11.37 in.) |
| Weight  i NOTE: The weight of your computer depends on the configuration ordered and manufacturing variability. | 2.73 kg (6.01 lb)     |

### **Processor**

The following table lists the details of the processors supported by your Dell G16 7630.

Table 3. Processor

| Des                                                                                                    | scription                                                                                                    | Option one                                            | Option two                                            | Option three                                          | Option four                                           |
|----------------------------------------------------------------------------------------------------|----------------------------------------------------------------------------------------------------|-------------------------------------------------------|-------------------------------------------------------|-------------------------------------------------------|-------------------------------------------------------|
| Pro                                                                                                    | cessor type                                                                                                    | 13 <sup>th</sup> Generation Intel<br>Core Ci5-13450HX | 13 <sup>th</sup> Generation Intel<br>Core Ci7-13650HX | 13 <sup>th</sup> Generation Intel<br>Core Ci7-13700HX | 13 <sup>th</sup> Generation Intel<br>Core Ci9-13900HX |
| Pro                                                                                                    | cessor wattage                                                                                                    | 55 W                                                  | 55 W                                                  | 55 W                                                  | 55 W                                                  |
| Pro                                                                                                    | cessor total core<br>int                                                                                                    | 10                                                    | 14                                                    | 16                                                    | 24                                                    |
| Per                                                                                                    | formance-cores                                                                                                    | 6                                                     | 6                                                     | 8                                                     | 8                                                     |
| Effi                                                                                                    | cient-cores                                                                                                    | 4                                                     | 8                                                     | 8                                                     | 16                                                    |
| Pro                                                                                                    | cessor total thread                                                                                                    | 1 16 20 24 32                                         |                                                       |                                                       |                                                       |
|                                                                                                    | NOTE: Intel® Hyper-Threading Technology is only available on Performance-cores.                                                          |                                                       |                                                       | nce-cores.                                            |                                                       |
| Per                                                                                                    | formance-cores fred                                                                                                    | quency                                                |                                                       |                                                       |                                                       |
|                                                                                                    | Processor base frequency                                                                                                    | 2.40 GHz                                              | 2.60 GHz                                              | 2.10 GHz                                              | 2.20 GHz                                              |
|                                                                                                    | Maximum turbo frequency                                                                                                    | Up to 4.60 GHz                                        | Up to 4.90 GHz                                        | Up to 5 GHz                                           | Up to 5.40 GHz                                        |
| Effi                                                                                                    | cient-cores frequenc                                                                                                    | cy                                                    |                                                       |                                                       |                                                       |
|                                                                                                    | Processor base frequency                                                                                                    | 1.80 GHz                                              | 1.90 GHz                                              | 1.50 GHz                                              | 1.60 GHz                                              |
|                                                                                                    | Maximum turbo frequency                                                                                                    | 3.40 GHz                                              | 3.60 GHz                                              | 3.70 GHz                                              | 3.90 GHz                                              |
|                                                                                                    | NOTE: Processor clock speeds and thermal design power differ according to the thermal mode selected in the My Dell app on your computer. |                                                       |                                                       | g to the thermal mode                                 |                                                       |
| Pro                                                                                                    | ocessor cache 20 MB 24 MB 30 MB 36 MB                                                                                                    |                                                       | 36 MB                                                 |                                                       |                                                       |
| Integrated graphics Intel UHD Graphics Intel UHD Gr |                                                                                                    | Intel UHD Graphics                                    |                                                       |                                                       |                                                       |

# **Chipset**

The following table lists the details of the chipset supported by your Dell  ${\sf G16}$  7630.

Table 4. Chipset

| Description    | Values                                          |
|----------------|-------------------------------------------------|
| Chipset        | HM770                                           |
| Processor      | 13 <sup>th</sup> Generation Intel Core i5/i7/i9 |
| DRAM bus width | 64-bit                                          |
| Flash EPROM    | 32 MB                                           |
| PCle bus       | Up to Gen4                                      |

### **Operating system**

Your Dell G16 7630 supports the following operating systems:

- Windows 11 Professional, 64-bit
- Windows 11 Home, 64-bit
- Ubuntu 20.04 LTS, 64-bit

### **Memory**

The following table lists the memory specifications of your Dell G16 7630.

#### Table 5. Memory specifications

| Description                     | Values                                                                                                    |
|---------------------------------|----------------------------------------------------------------------------------------------------|
| Memory slots                    | Two-SODIMM slots                                                                                                    |
| Memory type                     | Dual-channel DDR5                                                                                                    |
| Memory speed                    | 4800                                                                                                    |
| Maximum memory configuration    | 32 GB                                                                                                    |
| Minimum memory configuration    | 8 GB                                                                                                    |
| Memory size per slot            | 8GB, 16 GB                                                                                                    |
| Memory configurations supported | <ul> <li>8 GB, 1 x 8 GB, DDR5, 4800 MHz</li> <li>16 GB, 1 x 16 GB, DDR5, 4800 MHz</li> <li>16 GB, 2 x 8 GB, DDR5, 4800 MHz, dual-channel</li> <li>32 GB, 2 x 16 GB, DDR5, 4800 MHz, dual-channel</li> </ul> |

### **External ports**

The following table lists the external ports of your Dell G16 7630.

Table 6. External ports

| Description        | Values                                                                                                    |
|--------------------|----------------------------------------------------------------------------------------------------|
| Network port       | One RJ-45 port                                                                                                    |
| USB ports          | <ul> <li>Three USB 3.2 Gen 1 ports</li> <li>One Thunderbolt 4 port with DisplayPort, for computers shipped with an NVIDIA GeForce RTX 4070 graphics card</li> <li>One USB-C 3.2 Gen 2 port with DisplayPort, for computers shipped with an NVIDIA GeForce RTX 3050/4050/4060 graphics card</li> </ul> |
| Audio port         | One Universal audio jack                                                                                                    |
| Video port         | One HDMI 2.1 port                                                                                                    |
| Media-card reader  | Not applicable                                                                                                    |
| Power-adapter port | One 7.4 mm x 5.1 mm power-adapter port                                                                                                    |

#### Table 6. External ports (continued)

| Description         | Values        |
|---------------------|---------------|
| Security-cable slot | Not supported |

### **Internal slots**

The following table lists the internal slots of your Dell G16 7630.

#### Table 7. Internal slots

| Description | Values                                                                                                    |
|-------------|----------------------------------------------------------------------------------------------------|
| M.2         | One M.2 2230 slot for WiFi and Bluetooth combo card Two M.2 2230/2280 slots for solid-state drives (SSDs) in the following configurations: One M.2 2230 SSD One M.2 2280 SSD Two M.2 2230 SSDs Two M.2 2280 SSDs Two M.2 2280 SSDs  NOTE: To learn more about the features of different types of M.2 cards, search in the Knowledge Base Resource at www.dell.com/support. |

### **Ethernet**

The following table lists the wired Ethernet Local Area Network (LAN) specifications of your Dell G16 7630.

#### **Table 8. Ethernet specifications**

| Description   | Values                                                                                                    |
|---------------|----------------------------------------------------------------------------------------------------|
| Model number  | <ul> <li>Killer E3100 PCI-e Gigabit ethernet controller, for computers shipped with an NVIDIA GeForce RTX 4070 graphics card</li> <li>Realtek RTL8111H PCI-e Gigabit ethernet controller, for computers shipped with an RTX 3050/4050/4060 graphic card</li> </ul> |
| Transfer rate | <ul><li>E3100: 100/1000 Mbps</li><li>RTL8111H: 10/100/1000 Mbps</li></ul>                                                                                                    |

### Wireless module

The following table lists the Wireless Local Area Network (WLAN) module specifications of your Dell G16 7630.

Table 9. Wireless module specifications

| Description               | Option one      | Option two      | Option three         |
|---------------------------|-----------------|-----------------|----------------------|
| Model number              | Intel AX201     | Killer 1650i    | Intel AX211          |
| Transfer rate             | Up to 2400 Mbps | Up to 2400 Mbps | Up to 2400 Mbps      |
| Frequency bands supported | 2.40 GHz/5 GHz  | 2.40 GHz/5 GHz  | 2.40 GHz/5 GHz/6 GHz |

Table 9. Wireless module specifications (continued)

| Description Option one |                                                                                                    | Option two                                                                                                    | Option three                                                                                                    |  |
|------------------------|----------------------------------------------------------------------------------------------------|----------------------------------------------------------------------------------------------------|----------------------------------------------------------------------------------------------------|--|
| Wireless standards     | <ul> <li>WiFi 802.11a/b/g</li> <li>Wi-Fi 4 (WiFi 802.11n)</li> <li>Wi-Fi 5 (WiFi 802.11ac)</li> <li>Wi-Fi 6 (WiFi 802.11ax)</li> </ul> | <ul> <li>WiFi 802.11a/b/g</li> <li>Wi-Fi 4 (WiFi 802.11n)</li> <li>Wi-Fi 5 (WiFi 802.11ac)</li> <li>Wi-Fi 6 (WiFi 802.11ax)</li> </ul> | <ul> <li>WiFi 802.11a/b/g</li> <li>Wi-Fi 4 (WiFi 802.11n)</li> <li>Wi-Fi 5 (WiFi 802.11ac)</li> <li>Wi-Fi 6E (WiFi 802.11ax)</li> </ul> |  |
| Encryption             | 64-bit/128-bit WEP     AES-CCMP     TKIP                                                                                               | <ul><li>64-bit/128-bit WEP</li><li>AES-CCMP</li><li>TKIP</li></ul>                                                                     | 64-bit/128-bit WEP     AES-CCMP     TKIP                                                                                                |  |
| Bluetooth              | Bluetooth 5.2                                                                                                    | Bluetooth 5.2                                                                                                    | Bluetooth 5.3                                                                                                    |  |

### **Audio**

The following table lists the audio specifications of your Dell G16 7630.

Table 10. Audio specifications

| Description              |                        | Values                                       |
|--------------------------|------------------------|----------------------------------------------|
| Audio controller         |                        | Realtek ALC3204                              |
| Stereo conversion        |                        | Supported                                    |
| Internal audio interface |                        | High definition audio                        |
| External audio interfac  | е                      | Universal audio jack                         |
| Number of speakers       |                        | Two                                          |
| Internal-speaker amplif  | ier                    | Supported                                    |
| External volume controls |                        | Keyboard shortcut controls                   |
| Speaker output:          |                        |                                              |
|                          | Average speaker output | 2 W                                          |
|                          | Peak speaker output    | 2.5 W                                        |
| Subwoofer output         |                        | Not supported                                |
| Microphone               |                        | Digital-array microphones in camera assembly |

### **Storage**

This section lists the storage options on your Dell G16 7630.

Table 11. Storage specifications

| Storage type               | Interface type    | Capacity   |
|----------------------------|-------------------|------------|
| M.2 2230 solid-state drive | PCle NVMe Gen4 x4 | Up to 1 TB |
| M.2 2280 solid-state drive | PCle NVMe Gen4 x4 | Up to 2 TB |

### Keyboard

The following table lists the keyboard specifications of your Dell G16 7630.

Table 12. Keyboard specifications

| Description        | Values                                                                                                    |
|--------------------|----------------------------------------------------------------------------------------------------|
| Keyboard type      | One-zone RGB backlit keyboard     Cherry RGB per key mechanical keyboard                                                                                                    |
| Keyboard layout    | QWERTY                                                                                                    |
| Number of keys     | <ul><li>United States and Canada: 85keys</li><li>United Kingdom: 86 keys</li><li>Japan: 89 keys</li></ul>                                                                                                    |
| Keyboard size      | X=19.05 mm key pitch<br>Y=19.05 mm key pitch                                                                                                    |
| Keyboard shortcuts | Some keys on your keyboard have two symbols on them. These keys can be used to type alternate characters or to perform secondary functions. To type the alternate character, press Shift and the desired key. To perform secondary functions, press Fn and the desired key.  (i) NOTE: You can define the primary behavior of the function keys (F1–F12) changing Function Key Behavior in BIOS setup program. |

### **Keyboard shortcuts**

NOTE: Keyboard characters may differ depending on the keyboard language configuration. Keys that are used for shortcuts remain the same across all language configurations.

Some keys on your keyboard have two symbols on them. These keys can be used to type alternate characters or to perform secondary functions. The symbol shown on the lower part of the key refers to the character that is typed out when the key is pressed. If you press shift and the key, the symbol shown on the upper part of the key is typed out. For example, if you press **2**, **2** is typed out; if you press **Shift** + **2**, **a** is typed out.

The keys F1-F12 at the top row of the keyboard are function keys for multi-media control, as indicated by the icon at the bottom of the key. Press the function key to invoke the task represented by the icon. For example, pressing F1 mutes the audio (refer to the table below).

However, if the function keys F1-F12 are needed for specific software applications, multi-media functionality can be disabled by pressing  $\mathbf{fn}$  +  $\mathbf{Esc}$ . Subsequently, multi-media control can be invoked by pressing  $\mathbf{fn}$  and the respective function key. For example, mute audio by pressing  $\mathbf{fn}$  +  $\mathbf{F1}$ .

NOTE: You can also define the primary behavior of the function keys (F1–F12) by changing **Function Key Behavior** in BIOS setup program.

Table 13. List of keyboard shortcuts

| Keys                | Description                                                      |
|---------------------|------------------------------------------------------------------|
| fn + * ,            | Launch Windows Connect to display connected<br>Bluetooth devices |
| fn + 営 <sub>円</sub> | Adjust keyboard backlight brightness                             |
| fn + 日 <sub>元</sub> | Switch to external display                                       |

Table 13. List of keyboard shortcuts (continued)

| Keys                  | Description                 |
|-----------------------|-----------------------------|
| fn + G <sub>F9</sub>  | Disable/enable Game Shift   |
| fn + ÷ Fio            | Decrease display brightness |
| fn + * m              | Increase display brightness |
| fn + 🖃 <sub>F12</sub> | Disable/enable touchpad     |

Your computer comes with pre-programmable macro keys that enable you to perform multiple actions with a single key press.

#### Table 14. List of Macro keys

| Keys        | Description                                                                                             |
|-------------|----------------------------------------------------------------------------------------------------|
| <b>A</b> F2 |                                                                                                    |
| <b>B</b> 6  |                                                                                                    |
| C F4        | Macro keys  NOTE: You can configure modes and assign multiple tasks for the macro keys on the keyboard. |
|             |                                                                                                    |
| <b>■</b> F6 |                                                                                                    |

Your computer comes with dedicated keys that enable you to control audio features of the computer with a single key press.

#### Table 15. List of keys to control audio features

| Keys | Description     |
|------|-----------------|
|      | Mute microphone |
| □□×  | Mute speakers   |
|      | Increase volume |
|      | Decrease volume |

### Camera

The following table lists the camera specifications of your Dell G16 7630.

#### Table 16. Camera specifications

| Description       | Values        |
|-------------------|---------------|
| Number of cameras | One           |
| Camera type       | HD RGB camera |
| Camera location   | Front camera  |

Table 16. Camera specifications (continued)

| Desc  | ription             | Values                    |
|-------|---------------------|---------------------------|
| Came  | era sensor type     | CMOS sensor technology    |
| Came  | era resolution:     |                           |
|       | Still image         | 0.92 megapixel            |
|       | Video               | 1280 x 720 (HD) at 30 fps |
| Diago | onal viewing angle: | 78.6 degrees              |

### **Touchpad**

The following table lists the touchpad specifications of your Dell G16 7630.

Table 17. Touchpad specifications

| Description          |             | Values                                                                                                    |
|----------------------|-------------|----------------------------------------------------------------------------------------------------|
| Touchpad resolution: |             |                                                                                                    |
|                      | Horizontal  | 1229                                                                                                    |
|                      | Vertical    | 749                                                                                                    |
| Touchpad             | dimensions: |                                                                                                    |
|                      | Horizontal  | 105 mm (4.13 in.)                                                                                                    |
|                      | Vertical    | 65 mm (2.55 in.)                                                                                                    |
| Touchpad gestures    |             | For more information about touchpad gestures available on:  • Windows, see the Microsoft knowledge base article at support.microsoft.com  • Ubuntu, see ubuntu.com/support |

### Power adapter

The following table lists the power adapter specifications of your Dell G16 7630.

Table 18. Power adapter specifications

| Description |                        | Option one         | Option two         |
|-------------|------------------------|--------------------|--------------------|
| Туре        |                        | 240 W              | 330 W              |
| Conn        | ector dimensions:      |                    |                    |
|             | External diameter      | 7.40 mm (0.29 in.) | 7.40 mm (0.29 in.) |
|             | Internal diameter      | 5.10 mm (0.20 in.) | 5.10 mm (0.20 in.) |
| Powe        | er-adapter dimensions: |                    |                    |
|             | Height                 | 25.40 mm (1 in.)   | 43 mm (1.69 in.)   |
|             | Width                  | 100 mm (3.94 in.)  | 100 mm (3.94 in.)  |
|             | Depth                  | 200 mm (7.87 in.)  | 200 mm (7.87 in.)  |

Table 18. Power adapter specifications (continued)

| Description                 |                | Option one                     | Option two                     |  |
|-----------------------------|----------------|--------------------------------|--------------------------------|--|
| Input voltage               |                | 100 VAC x 240 VAC              | 100 VAC x 240 VAC              |  |
| Input frequency             |                | 50 Hz x 60 Hz                  | 50 Hz x 60 Hz                  |  |
| Input current (maximum)     |                | 3.50 A                         | 4.40 A                         |  |
| Output current (continuous) |                | 12.31 A                        | 16.92 A                        |  |
| Rated output voltage        |                | 19.50 VDC                      | 19.50 VDC                      |  |
| Temp                        | erature range: |                                |                                |  |
| Operating                   |                | 0°C to 40°C (32°F to 104°F)    | 0°C to 40°C (32°F to 104°F)    |  |
|                             | Storage        | -40°C to 70°C (-40°F to 158°F) | -40°C to 70°C (-40°F to 158°F) |  |

CAUTION: Operating and storage temperature ranges may differ among components, so operating or storing the device outside these ranges may impact the performance of specific components.

### **Battery**

The following table lists the battery specifications of your Dell G16 7630.

Table 19. Battery specifications

| Description                                                                                                  |         | Option one                                                                                                    | Option two                                                                                                    |  |
|----------------------------------------------------------------------------------------------------|---------|----------------------------------------------------------------------------------------------------|----------------------------------------------------------------------------------------------------|--|
| Battery type                                                                                                 |         | 6-cell, 56 WHr, Lithium-ion,<br>ExpressChargeBoost                                                              | 6-cell, 86 WHr, Lithium-ion,<br>ExpressChargeBoost                                                              |  |
| Battery voltage                                                                                              |         | 11.40 VDC                                                                                                    | 11.40 VDC                                                                                                    |  |
| Battery weight (maximu                                                                                       | m)      | 0.25 Kg (0.56 lb)                                                                                               | 0.34 kg (0.75 lb)                                                                                               |  |
| Battery dimensions:                                                                                          |         |                                                                                                    |                                                                                                    |  |
|                                                                                                    | Height  | 7.56 mm (0.30 in.)                                                                                              | 7.56 mm (0.30 in.)                                                                                              |  |
|                                                                                                    | Width   | 77.70 mm (3.06 in.)                                                                                             | 77.70 mm (3.06 in.)                                                                                             |  |
| Depth                                                                                                    |         | 295.20 mm (11.62 in.)                                                                                           | 295.20 mm (11.62 in.)                                                                                           |  |
| Temperature range:                                                                                           |         |                                                                                                    |                                                                                                    |  |
| Operating                                                                                                    |         | <ul> <li>Charge: 0°C to 50°C (32°F to 122°F)</li> <li>Discharge: 0°C to 60°C (32°F to 140°F)</li> </ul>         | <ul> <li>Charge: 0°C to 50°C (32°F to 122°F)</li> <li>Discharge: 0°C to 60°C (32°F to 140°F)</li> </ul>         |  |
|                                                                                                    | Storage | -20°C to 65°C (-4°F to 149°F)                                                                                   | -20°C to 65°C (-4°F to 149°F)                                                                                   |  |
| Battery operating time                                                                                       |         | Varies depending on operating conditions and can significantly reduce under certain power-intensive conditions. | Varies depending on operating conditions and can significantly reduce under certain power-intensive conditions. |  |
| Battery charging time (approximate)  i NOTE: Control the charging time, duration, start and end time, and so |         | Express Charge Method: 2 hours                                                                                  | Express Charge Method: 2 hours                                                                                  |  |

Table 19. Battery specifications (continued)

| Description                                                                                                    | Option one Option two                                                                                                    |                                                                                                    |
|----------------------------------------------------------------------------------------------------|----------------------------------------------------------------------------------------------------|----------------------------------------------------------------------------------------------------|
| on using the Dell Power Manager application. For more information about Dell Power Manager, search in the Knowledge Base Resource at www.dell.com/support. | <ul> <li>Standard Charge/Predominately<br/>AC User Charge Method: 3 hours</li> <li>Express Charge Boost Charge<br/>Method (Fast Charge for Initial<br/>35%): From 0% up to 35% in as<br/>little as 20 minutes</li> </ul> | <ul> <li>Standard Charge/Predominately AC<br/>User Charge Method: 3 hours</li> <li>Express Charge Boost Charge Method<br/>(Fast Charge for Initial 35%): From 0%<br/>up to 35% in as little as 20 minutes</li> </ul> |
| Coin-cell battery                                                                                                    | Not supported                                                                                                    | Not supported                                                                                                    |

CAUTION: Operating and storage temperature ranges may differ among components, so operating or storing the device outside these ranges may impact the performance of specific components.

CAUTION: Dell recommends that you charge the battery regularly for optimal power consumption. If your battery charge is completely depleted, connect the power adapter, turn on your computer, and then restart your computer to reduce the power consumption.

### **Display**

The following table lists the display specifications of your Dell G16 7630.

Table 20. Display specifications

| Description                          | Option one                                                                                                    | Option two                                                                                                    |
|--------------------------------------|----------------------------------------------------------------------------------------------------|----------------------------------------------------------------------------------------------------|
| Display type                         | Quad High Definition Plus (QHD+)                                                                                                    | Quad High Definition Plus (QHD+)                                                                                                    |
| Touch options                        | No                                                                                                    | No                                                                                                    |
| Display-panel technology             | Wide-viewing angle (WVA)                                                                                                    | Wide-viewing angle (WVA)                                                                                                    |
| Display-panel dimensions (active are | ea):                                                                                                    |                                                                                                    |
| Height                               | 215.42 mm (8.48 in.)                                                                                                    | 215.42 mm (8.48 in.)                                                                                                    |
| Width                                | 344.68 mm (13.57 in.)                                                                                                    | 344.68 mm (13.57 in.)                                                                                                    |
| Diagonal                             | 406.46 mm (16 in.)                                                                                                    | 406.46 mm (16 in.)                                                                                                    |
| Display-panel native resolution      | 2560 x 1600                                                                                                    | 2560 x 1600                                                                                                    |
| Luminance (typical)                  | 300 nits                                                                                                    | 300 nits                                                                                                    |
| Megapixels                           | 4.10                                                                                                    | 4.10                                                                                                    |
| Color gamut                          | 100% sRGB (typical)                                                                                                    | DCI P3 100% (typical)                                                                                                    |
| Pixels Per Inch (PPI)                | 188.70 ppi                                                                                                    | 188.70 ppi                                                                                                    |
| Contrast ratio (min.)                | 1000:1                                                                                                    | 1000:01                                                                                                    |
| Response time (max.)                 | <ul> <li>9 ms (typical)</li> <li>12 ms (maximum)</li> <li>3 ms (Gray to Gray with Overdrive)</li> <li>7 ms (Gray to Gray without Overdrive)</li> </ul> | <ul> <li>9 ms (typical)</li> <li>12 ms (maximum)</li> <li>3 ms (Gray to Gray with Overdrive)</li> <li>7 ms (Gray to Gray without<br/>Overdrive)</li> </ul> |
| Refresh rate                         | 165 Hz                                                                                                    | 240 Hz                                                                                                    |

Table 20. Display specifications (continued)

| Description                 | Option one          | Option two          |
|-----------------------------|---------------------|---------------------|
| Horizontal view angle       | +/- 85 degrees(min) | +/- 85 degrees(min) |
| Vertical view angle         | +/- 85 degrees(min) | +/- 85 degrees(min) |
| Pixel pitch                 | 0.13 x 0.13 mm      | 0.13 x 0.13 mm      |
| Power consumption (maximum) | 6 W                 | 7.2 W               |
| Anti-glare vs glossy finish | Anti-glare          | Anti-glare          |

### **GPU—Integrated**

The following table lists the specifications of the integrated Graphics Processing Unit (GPU) supported by your Dell G16 7630.

#### Table 21. GPU—Integrated

| Controller         | Memory size          | Processor                                       |
|--------------------|----------------------|-------------------------------------------------|
| Intel UHD Graphics | Shared system memory | 13 <sup>th</sup> Generation Intel Core i5/i7/i9 |

### **GPU—Discrete**

The following table lists the specifications of the discrete Graphics Processing Unit (GPU) supported by your Dell G16 7630.

#### Table 22. GPU—Discrete

| Controller              | Memory size | Memory type |
|-------------------------|-------------|-------------|
| NVIDIA GeForce RTX 3050 | 6 GB        | GDDR6       |
| NVIDIA GeForce RTX 4050 | 6 GB        | GDDR6       |
| NVIDIA GeForce RTX 4060 | 8 GB        | GDDR6       |
| NVIDIA GeForce RTX 4070 | 8 GB        | GDDR6       |

### **Operating and storage environment**

This table lists the operating and storage specifications of your Dell G16 7630.

Airborne contaminant level: G1 as defined by ISA-S71.04-1985

Table 23. Computer environment

| Description                 | Operating Storage           |                                |
|-----------------------------|-----------------------------|--------------------------------|
| Temperature range           | 0°C to 35°C (32°F to 95°F)  | -40°C to 65°C (-40°F to 149°F) |
| Relative humidity (maximum) | 10% to 90% (non-condensing) | 0% to 95% (non-condensing)     |
| Vibration (maximum)*        | 0.66 GRMS                   | 1.30 GRMS                      |
| Shock (maximum)             | 110 G†                      | 160 G†                         |

Table 23. Computer environment (continued)

| Description    | Operating                                | Storage                                    |
|----------------|------------------------------------------|--------------------------------------------|
| Altitude range | -15.2 m to 3048 m (4.64 ft to 5518.4 ft) | -15.2 m to 10668 m (4.64 ft to 19234.4 ft) |

CAUTION: Operating and storage temperature ranges may differ among components, so operating or storing the device outside these ranges may impact the performance of specific components.

### **ComfortView Plus**

WARNING: Prolonged exposure to blue light from the display may lead to long-term effects such as eye strain, eye fatigue, or damage to the eyes.

Blue light is a color in the light spectrum which has a short wavelength and high energy. Chronic exposure to blue light, particularly from digital sources, may disrupt sleep patterns and cause long-term effects such as eye strain, eye fatigue, or damage to the eyes.

The display on this computer is designed to minimize blue light and complies with TÜV Rheinland's requirement for low blue light displays.

Low blue light mode is enabled at the factory, so no further configuration is necessary.

To reduce the risk of eye strain, it is also recommended that you:

- Position the display at a comfortable viewing distance between 20 and 28 inches (50 and 70 cm) from your eyes.
- Blink frequently to moisten your eyes, wet your eyes with water, or apply suitable eye drops.
- Look away from your display, and gaze at a distant object at 20 ft (609.60 cm) away for at least 20 seconds during each break.
- Take an extended break for 20 minutes every two hours.

<sup>\*</sup> Measured using a random vibration spectrum that simulates user environment.

<sup>†</sup> Measured using a 2 ms half-sine pulse.

## Working inside your computer

### Safety instructions

Use the following safety guidelines to protect your computer from potential damage and to ensure your personal safety. Unless otherwise noted, each procedure included in this document assumes that you have read the safety information that shipped with your computer.

- WARNING: Before working inside your computer, read the safety information that is shipped with your computer. For more safety best practices, see the Regulatory Compliance home page at www.dell.com/regulatory\_compliance.
- WARNING: Disconnect your computer from all power sources before opening the computer cover or panels.

  After you finish working inside the computer, replace all covers, panels, and screws before connecting your computer to an electrical outlet.
- $\bigwedge$  CAUTION: To avoid damaging the computer, ensure that the work surface is flat, dry, and clean.
- CAUTION: To avoid damaging the components and cards, handle them by their edges, and avoid touching the pins and the contacts.
- CAUTION: You should only perform troubleshooting and repairs as authorized or directed by the Dell technical assistance team. Damage due to servicing that is not authorized by Dell is not covered by your warranty. See the safety instructions that is shipped with the product or at <a href="https://www.dell.com/regulatory\_compliance">www.dell.com/regulatory\_compliance</a>.
- CAUTION: Before touching anything inside your computer, ground yourself by touching an unpainted metal surface, such as the metal at the back of the computer. While you work, periodically touch an unpainted metal surface to dissipate static electricity which could harm internal components.
- CAUTION: When you disconnect a cable, pull it by its connector or its pull tab, not the cable itself. Some cables have connectors with locking tabs or thumbscrews that you must disengage before disconnecting the cable. When disconnecting cables, keep them evenly aligned to avoid bending the connector pins. When connecting cables, ensure that the ports and the connectors are correctly oriented and aligned.
- CAUTION: Press and eject any installed card from the media-card reader.
- CAUTION: Exercise caution when handling Lithium-ion batteries in laptops. Swollen batteries should not be used and should be replaced and disposed properly.
- (i) NOTE: The color of your computer and certain components may appear differently than shown in this document.

### Before working inside your computer

#### About this task

i NOTE: The images in this document may differ from your computer depending on the configuration you ordered.

#### Steps

- 1. Save and close all open files and exit all open applications.
- 2. Shut down your computer. For Windows operating system, click Start > **OPOWER** > Shut down.

- NOTE: If you are using a different operating system, see the documentation of your operating system for shut-down instructions.
- 3. Disconnect your computer and all attached devices from their electrical outlets.
- 4. Disconnect all attached network devices and peripherals, such as keyboard, mouse, and monitor from your computer.
  - CAUTION: To disconnect a network cable, first unplug the cable from your computer and then unplug the cable from the network device.
- 5. Remove any media card and optical disc from your computer, if applicable.

#### Safety precautions

The safety precautions chapter details the primary steps to be taken before performing any disassembly instructions.

Observe the following safety precautions before you perform any installation or break/fix procedures involving disassembly or reassembly:

- Turn off the system and all attached peripherals.
- Disconnect the system and all attached peripherals from AC power.
- Disconnect all network cables, telephone, and telecommunications lines from the system.
- Use an ESD field service kit when working inside any to avoid electrostatic discharge (ESD) damage.
- After removing any system component, carefully place the removed component on an anti-static mat.
- Wear shoes with non-conductive rubber soles to reduce the chance of getting electrocuted.

#### Standby power

Dell products with standby power must be unplugged before you open the case. Systems that incorporate standby power are essentially powered while turned off. The internal power enables the system to be remotely turned on (wake on LAN) and suspended into a sleep mode and has other advanced power management features.

Unplugging, pressing, and holding the power button for 15 seconds should discharge residual power in the system board.

#### Bonding

Bonding is a method for connecting two or more grounding conductors to the same electrical potential. This is done through the use of a field service electrostatic discharge (ESD) kit. When connecting a bonding wire, ensure that it is connected to bare metal and never to a painted or non-metal surface. The wrist strap should be secure and in full contact with your skin, and ensure that you remove all jewelry such as watches, bracelets, or rings prior to bonding yourself and the equipment.

### Electrostatic discharge—ESD protection

ESD is a major concern when you handle electronic components, especially sensitive components such as expansion cards, processors, memory DIMMs, and system boards. Very slight charges can damage circuits in ways that may not be obvious, such as intermittent problems or a shortened product life span. As the industry pushes for lower power requirements and increased density, ESD protection is an increasing concern.

Due to the increased density of semiconductors used in recent Dell products, the sensitivity to static damage is now higher than in previous Dell products. For this reason, some previously approved methods of handling parts are no longer applicable.

Two recognized types of ESD damage are catastrophic and intermittent failures.

- Catastrophic Catastrophic failures represent approximately 20 percent of ESD-related failures. The damage causes
  an immediate and complete loss of device functionality. An example of catastrophic failure is a memory DIMM that has
  received a static shock and immediately generates a "No POST/No Video" symptom with a beep code emitted for missing or
  nonfunctional memory.
- Intermittent Intermittent failures represent approximately 80 percent of ESD-related failures. The high rate of intermittent failures means that most of the time when damage occurs, it is not immediately recognizable. The DIMM receives a static shock, but the tracing is merely weakened and does not immediately produce outward symptoms related to the damage. The weakened trace may take weeks or months to melt, and in the meantime may cause degradation of memory integrity, intermittent memory errors, etc.

The more difficult type of damage to recognize and troubleshoot is the intermittent (also called latent or "walking wounded") failure.

Perform the following steps to prevent ESD damage:

- Use a wired ESD wrist strap that is properly grounded. The use of wireless anti-static straps is no longer allowed; they do not provide adequate protection. Touching the chassis before handling parts does not ensure adequate ESD protection on parts with increased sensitivity to ESD damage.
- Handle all static-sensitive components in a static-safe area. If possible, use anti-static floor pads and workbench pads.
- When unpacking a static-sensitive component from its shipping carton, do not remove the component from the anti-static packing material until you are ready to install the component. Before unwrapping the anti-static packaging, ensure that you discharge static electricity from your body.
- Before transporting a static-sensitive component, place it in an anti-static container or packaging.

#### ESD field service kit

The unmonitored Field Service kit is the most commonly used service kit. Each Field Service kit includes three main components: anti-static mat, wrist strap, and bonding wire.

#### Components of an ESD field service kit

The components of an ESD field service kit are:

- Anti-Static Mat The anti-static mat is dissipative and parts can be placed on it during service procedures. When using an anti-static mat, your wrist strap should be snug and the bonding wire should be connected to the mat and to any bare metal on the system being worked on. Once deployed properly, service parts can be removed from the ESD bag and placed directly on the mat. ESD-sensitive items are safe in your hand, on the ESD mat, in the system, or inside a bag.
- Wrist Strap and Bonding Wire The wrist strap and bonding wire can be either directly connected between your wrist and bare metal on the hardware if the ESD mat is not required, or connected to the anti-static mat to protect hardware that is temporarily placed on the mat. The physical connection of the wrist strap and bonding wire between your skin, the ESD mat, and the hardware is known as bonding. Use only Field Service kits with a wrist strap, mat, and bonding wire. Never use wireless wrist straps. Always be aware that the internal wires of a wrist strap are prone to damage from normal wear and tear, and must be checked regularly with a wrist strap tester in order to avoid accidental ESD hardware damage. It is recommended to test the wrist strap and bonding wire at least once per week.
- ESD Wrist Strap Tester The wires inside of an ESD strap are prone to damage over time. When using an unmonitored kit, it is a best practice to regularly test the strap prior to each service call, and at a minimum, test once per week. A wrist strap tester is the best method for doing this test. If you do not have your own wrist strap tester, check with your regional office to find out if they have one. To perform the test, plug the wrist-strap's bonding-wire into the tester while it is strapped to your wrist and push the button to test. A green LED is lit if the test is successful; a red LED is lit and an alarm sounds if the test fails.
- Insulator Elements It is critical to keep ESD sensitive devices, such as plastic heat sink casings, away from internal parts that are insulators and often highly charged.
- Working Environment Before deploying the ESD Field Service kit, assess the situation at the customer location. For example, deploying the kit for a server environment is different than for a desktop or portable environment. Servers are typically installed in a rack within a data center; desktops or portables are typically placed on office desks or cubicles. Always look for a large open flat work area that is free of clutter and large enough to deploy the ESD kit with additional space to accommodate the type of system that is being repaired. The workspace should also be free of insulators that can cause an ESD event. On the work area, insulators such as Styrofoam and other plastics should always be moved at least 12 inches or 30 centimeters away from sensitive parts before physically handling any hardware components
- ESD Packaging All ESD-sensitive devices must be shipped and received in static-safe packaging. Metal, static-shielded bags are preferred. However, you should always return the damaged part using the same ESD bag and packaging that the new part arrived in. The ESD bag should be folded over and taped shut and all the same foam packing material should be used in the original box that the new part arrived in. ESD-sensitive devices should be removed from packaging only at an ESD-protected work surface, and parts should never be placed on top of the ESD bag because only the inside of the bag is shielded. Always place parts in your hand, on the ESD mat, in the system, or inside an anti-static bag.
- Transporting Sensitive Components When transporting ESD sensitive components such as replacement parts or parts to be returned to Dell, it is critical to place these parts in anti-static bags for safe transport.

#### ESD protection summary

It is recommended to use the traditional wired ESD grounding wrist strap and protective anti-static mat at all times when servicing Dell products. In addition, it is critical to keep sensitive parts separate from all insulator parts while performing service and that they use anti-static bags for transporting sensitive components.

#### Transporting sensitive components

When transporting ESD sensitive components such as replacement parts or parts to be returned to Dell, it is critical to place these parts in anti-static bags for safe transport.

### After working inside your computer

#### About this task

NOTE: Leaving stray or loose screws inside your computer may severely damage your computer.

#### **Steps**

- 1. Replace all screws and ensure that no stray screws remain inside your computer.
- 2. Connect any external devices, peripherals, or cables you removed before working on your computer.
- 3. Replace any media cards, discs, or any other parts that you removed before working on your computer.
- 4. Connect your computer and all attached devices to their electrical outlets.
- 5. Turn on your computer.

#### **BitLocker**

CAUTION: If BitLocker is not suspended before updating the BIOS, the next time you reboot the system it will not recognize the BitLocker key. You will then be prompted to enter the recovery key to progress, and the system will ask for this on each reboot. If the recovery key is not known this can result in data loss or an unnecessary operating system reinstall. For more information about this subject, see Knowledge Article: updating the BIOS on Dell systems with BitLocker enabled.

The installation of the following components triggers BitLocker:

- Hard disk drive or solid state drive
- System board

### Recommended tools

The procedures in this document may require the following tools:

- Phillips screwdriver #0
- Phillips screwdriver #1
- Plastic scribe

### **Screw list**

- NOTE: When removing screws from a component, it is recommended to note the screw type, the quantity of screws, and then place them in a screw storage box. This is to ensure that the correct number of screws and correct screw type is restored when the component is replaced.
- NOTE: Some computers have magnetic surfaces. Ensure that the screws are not left attached to such surfaces when replacing a component.

i) NOTE: Screw color may vary with the configuration ordered.

Table 24. Screw list

| Component                  | Screw type | Quantity | Screw image |
|----------------------------|------------|----------|-------------|
| Base cover                 | M2x5       | 6        |             |
| Battery                    | M2x4       | 4        |             |
| Battery                    | M2x3       | 3        |             |
| Solid-state drive          | M2x4       | 2        |             |
| Wireless card              | M2x4       | 1        |             |
| Touchpad bracket           | M2x2       | 3        |             |
| Touchpad                   | M2x2       | 4        |             |
| Rear cover                 | M2x4       | 2        |             |
| Rear cover                 | M2x5       | 4        |             |
| Display hinges             | M2.5x4.5   | 8        |             |
| Keyboard-controller board  | M2x2       | 2        | •           |
| Power-adapter port         | M2x5       | 2        |             |
| System board               | M2x5       | 5        |             |
| System board               | M2x3       | 2        | •           |
| System board               | M2x4       | 1        | 177         |
| USB board                  | M2x4       | 2        | 177         |
| Ethernet and audio board   | M2x4       | 2        | 178         |
| Power-button board bracket | M2x2       | 2        | •           |

#### Table 24. Screw list (continued)

| Component    | Screw type | Quantity | Screw image |
|--------------|------------|----------|-------------|
| Power button | M2x2       | 2        | •           |

# Major components of Dell G16 7630

The following image shows the major components of Dell G16 7630.

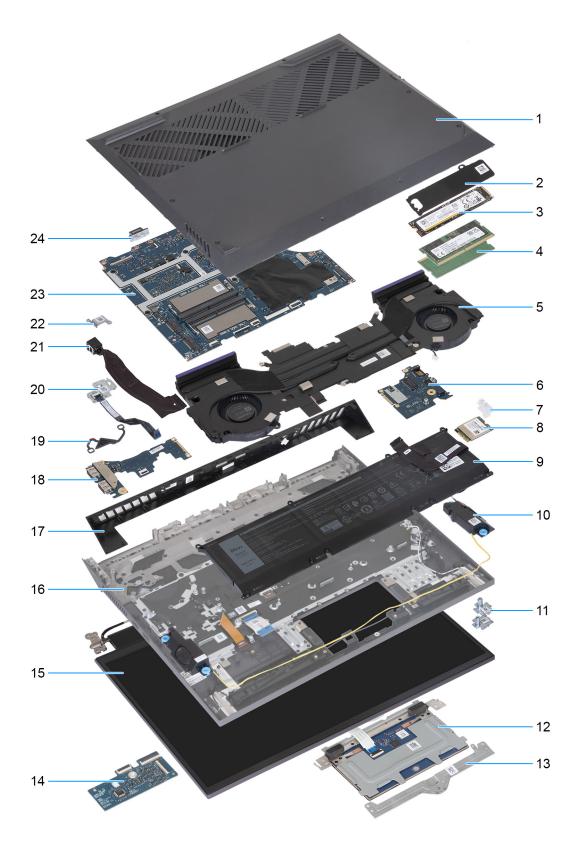

- 1. Base cover
- 3. M.2 solid-state drive
- 5. Fan and heat-sink assembly
- 7. Wireless-card bracket
- 9. Battery
- 11. Display hinges

- 2. M.2 solid-state drive thermal shield
- 4. Memory module
- 6. Ethernet and audio board
- 8. Wireless card
- 10. Speakers
- 12. Touchpad

- 13. Touchpad bracket
- 15. Display assembly
- 17. Rear cover
- 19. Power button
- 21. Power-adapter port
- 23. System board

- 14. Keyboard-controller board
- 16. Palm-rest and keyboard assembly
- 18. USB board
- 20. Power-button board
- 22. Power-adapter port bracket
- 24. Type-C bracket

(i) NOTE: Dell provides a list of components and their part numbers for the original system configuration purchased. These parts are available according to warranty coverages purchased by the customer. Contact your Dell sales representative for purchase options.

# Removing and installing Customer Replaceable Units (CRUs)

The replaceable components in this chapter are Customer Replaceable Units (CRUs).

CAUTION: Customers can replace only the Customer Replaceable Units (CRUs) following the safety precautions and replacement procedures.

i NOTE: The images in this document may differ from your computer depending on the configuration you ordered.

#### Base cover

#### Removing the base cover

#### **Prerequisites**

1. Follow the procedure in Before working inside your computer.

#### About this task

The following images indicate the location of the base cover and provide a visual representation of the removal procedure.

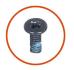

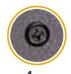

**6x** M2x5

**4x** M2x5

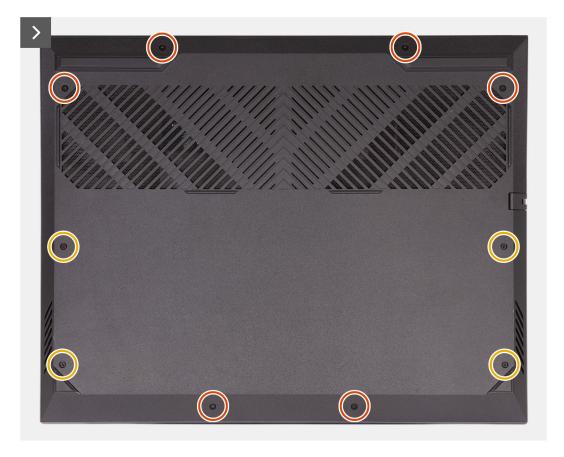

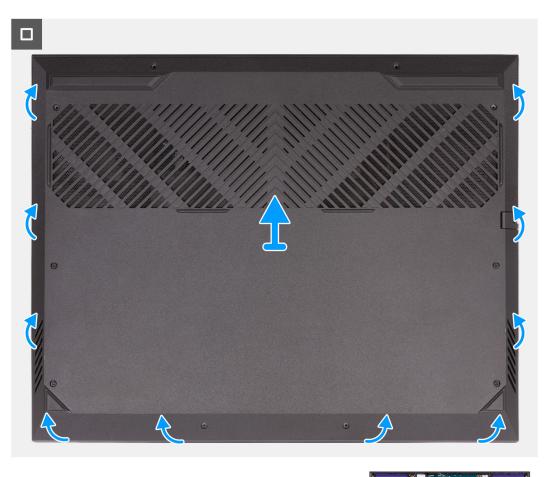

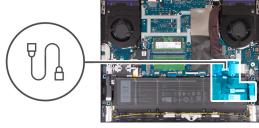

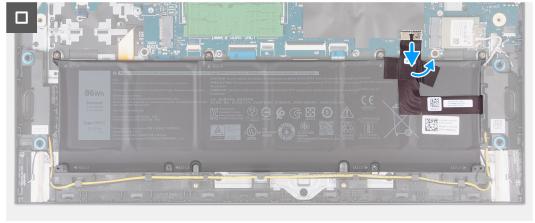

#### Steps

- 1. Loosen the four captive screws (M2x5) that secure the base cover to the palm-rest and keyboard assembly.
- 2. Remove the six screws (M2x5) that secure the base cover to the palm-rest and keyboard assembly.

- NOTE: Loosening the two captive screws located in the front of the computer creates a gap which can be used to pry and lift the base cover off the palm-rest and keyboard assembly.
- **3.** Starting from the gap created at the left-bottom corner, pry open the base cover. Work your way around the bottom edge and bottom-right corner of the base cover.
- 4. Lift the base cover off the palm-rest and keyboard assembly.
  - i) NOTE: The following steps are applicable only if you want to further remove any other component from your computer.
- 5. Using the pull tab, disconnect the battery cable from the system board.
- 6. Turn your computer over and press the power button for 20 seconds to drain the flea power.

### Installing the base cover

#### **Prerequisites**

If you are replacing a component, remove the existing component before performing the installation procedure.

#### About this task

The following images indicate the location of the base cover and provide a visual representation of the installation procedure.

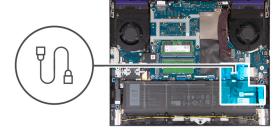

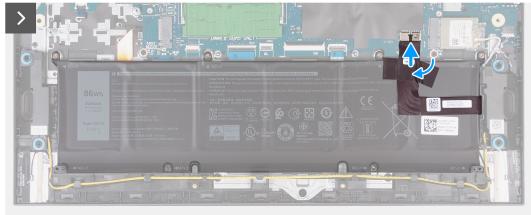

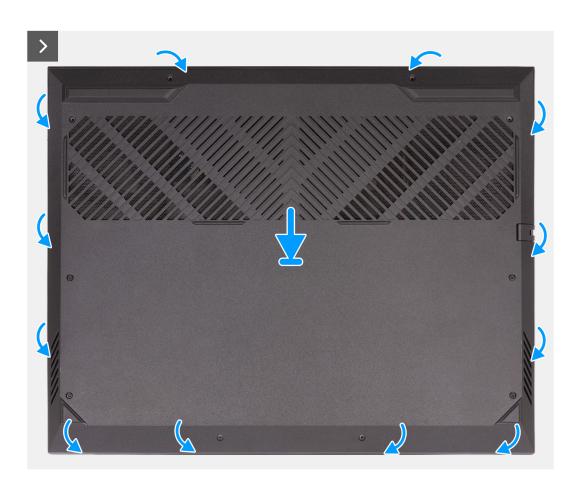

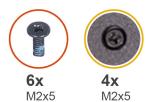

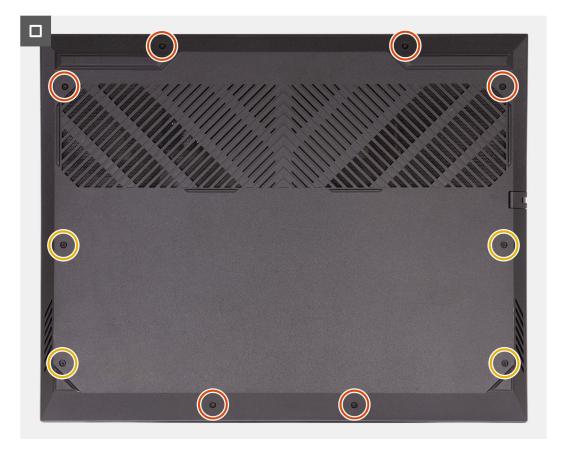

- 1. Connect the battery cable to the system board, if the battery cable had been previously disconnected.
- 2. Align the screw holes on the base cover with the screw holes on the palm-rest and keyboard assembly, and then snap the base cover into place.
- 3. Replace the six screws (M2x5) that secure the base cover to the palm-rest and keyboard assembly.
- 4. Tighten the four captive screws (M2x5) that secure the base cover to the palm-rest and keyboard assembly.

#### **Next steps**

1. Follow the procedure in After working inside your computer.

# Solid-state drive

# Removing the solid-state drive

#### Prerequisites

- 1. Follow the procedure in Before working inside your computer.
- 2. Remove the base cover.

#### About this task

NOTE: Your computer has two M.2 solid-state drive slots, both located on the system board adjacent to the left fan. The procedure to remove a solid-state drive from slot 1 and slot 2 are exactly the same.

(i) NOTE: Depending on the configuration ordered, a 2230 or 2280 solid-state drive may be installed in your computer.

The following image(s) indicates the location of M.2 2230 solid-state drive or the M.2 2280 solid-state drive and provides a visual representation of their respective removal procedures.

#### Removing the M.2 2230 solid-state drive

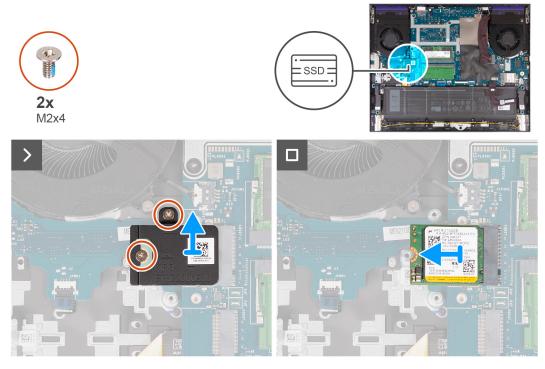

#### Removing the M.2 2280 solid-state drive

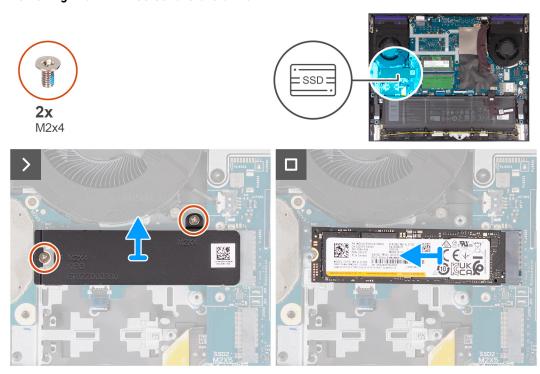

- 1. Remove the two screws (M2x4) that secure the thermal shield to the solid-state drive and the system board.
- 2. Lift the thermal shield off the palm-rest and keyboard assembly.
- **3.** Slide and lift the solid-state drive off the M.2 slot on the system board.

# Installing the solid-state drive

#### **Prerequisites**

If you are replacing a component, remove the existing component before performing the installation procedure.

#### About this task

- NOTE: Your computer has two M.2 solid-state drive slots, both located on the system board adjacent to the left fan. The procedure to remove a solid-state drive from slot 1 and slot 2 are exactly the same.
- NOTE: Depending on the configuration ordered, a M.2 2230 or 2280 solid-state drive may be installed into both slot 1 and 2. If you are installing a solid-state drive into **slot 2** by yourself, only a **M.2 2280 SSD**, paired with a **Dell thermal shield** is recommended.

The following image(s) indicates the location of the M.2 2230 solid-state drive or the M.2 2280 solid-state drive and provides a visual representation of their respective installation procedures.

#### Installing the M.2 2230 solid-state drive

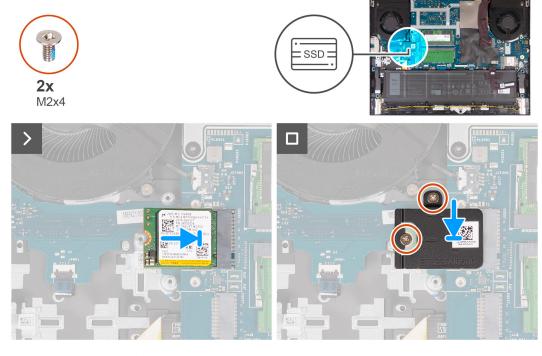

Installing the M.2 2280 solid-state drive

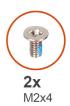

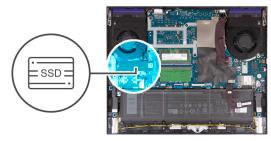

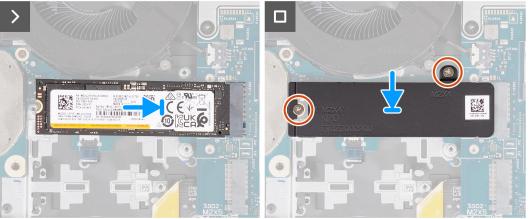

- 1. Align the notch on the solid-state drive with the tab on the M.2 card slot.
- 2. Slide the solid-state drive into the M.2 card slot.
- 3. Place the thermal shield on the solid-state drive.
- 4. Align the screw holes on the thermal shield with the screw holes on the solid-state drive and system board.
- 5. Replace the two screws (M2x4) that secure the thermal shield to the solid-state drive and the system board.

#### Next steps

- 1. Install the base cover.
- 2. Follow the procedure in After working inside your computer.

# Wireless card

# Removing the wireless card

#### **Prerequisites**

- 1. Follow the procedure in Before working inside your computer.
- 2. Remove the base cover.

#### About this task

The following image indicates the location of the wireless card and provides a visual representation of the removal procedure.

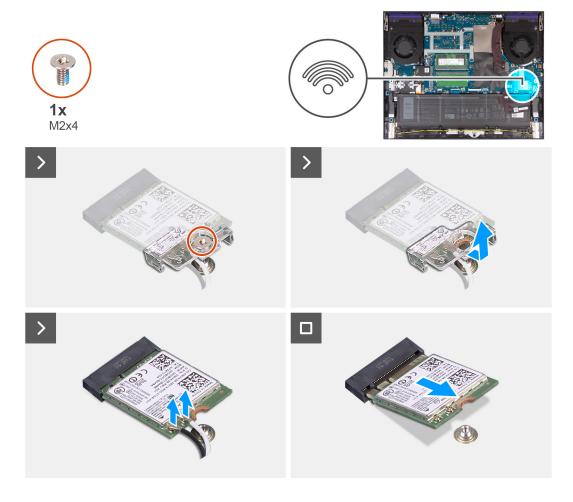

- 1. Remove the screw (M2x4) that secures the wireless card to the system board.
- 2. Lift the bracket off the wireless card.
- 3. Disconnect the antenna cables from the wireless card.
- 4. Slide and remove the wireless card from the M.2 wireless card slot.

# Installing the wireless card

#### **Prerequisites**

If you are replacing a component, remove the existing component before performing the installation procedure.

#### About this task

The following image indicates the location of the wireless card and provides a visual representation of the installation procedure.

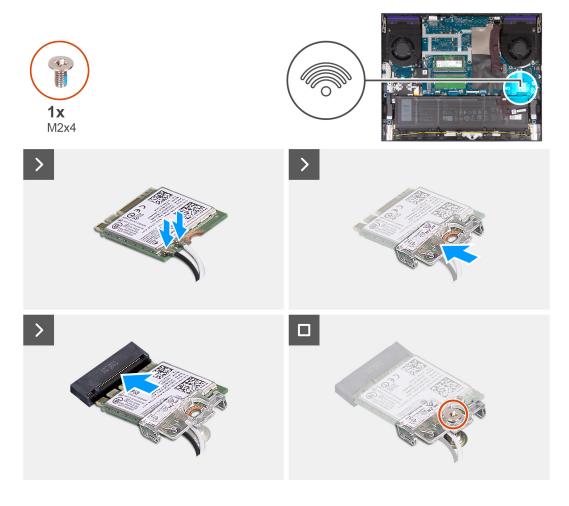

1. Connect the antenna cables to the wireless card.

The following table provides the antenna-cable color scheme for the wireless card supported by your computer.

Table 25. Antenna-cable color scheme

| Connectors on the wireless card | Antenna-cable color |
|---------------------------------|---------------------|
| Main (white triangle)           | White               |
| Auxiliary (black triangle)      | Black               |

- 2. Align the notch on the wireless card with the tab on the M.2 wireless card slot and insert the wireless card at an angle into the M.2 card slot.
- 3. Place and align the wireless-card bracket on the wireless card.
- **4.** Replace the screw (M2x4) that secures the wireless card to the system board.

#### Next steps

- 1. Install the base cover.
- 2. Follow the procedure in After working inside your computer.

# **Memory**

### Removing the memory module

#### **Prerequisites**

- 1. Follow the procedure in Before working inside your computer.
- 2. Remove the base cover.

#### About this task

The following image indicates the location of the memory modules and provides a visual representation of the removal procedure.

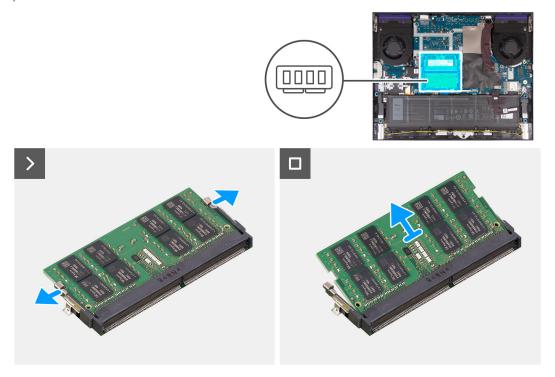

#### Steps

- 1. Use your fingertips to carefully spread apart the securing-clips on each end of the memory-module slot until the memory module pops up.
- 2. Remove the memory module from the memory-module slot.
  - NOTE: Repeat step 1 and step 2 if there is a second memory module installed on your computer.

# Installing the memory module

#### **Prerequisites**

If you are replacing a component, remove the existing component before performing the installation procedure.

#### About this task

The following image indicates the location of the memory module and provides a visual representation of the installation procedure.

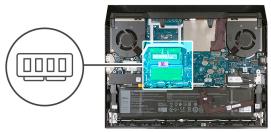

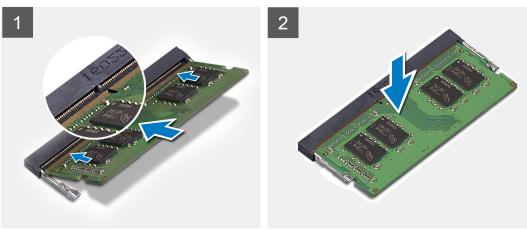

- 1. Align the notch on the memory module with the tab on the memory-module slot.
- 2. Slide the memory module into the memory-module slot.
- 3. Press the memory module down until it clicks into place.
  - i) NOTE: If you do not hear the click, remove the memory module and reinstall it.
  - NOTE: Repeat step 1 to step 3 to install a second memory module into your computer, if applicable.

#### **Next steps**

- 1. Install the base cover.
- 2. Follow the procedure in After working inside your computer.

# **Speakers**

# Removing the speakers

#### **Prerequisites**

- 1. Follow the procedure in Before working inside your computer.
- 2. Remove the base cover.

#### About this task

The following image indicates the location of the speakers and provides a visual representation of the removal procedure.

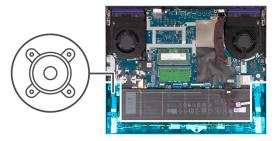

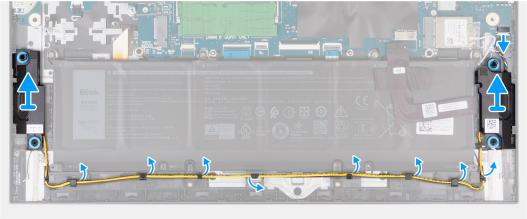

- 1. Disconnect the speaker cable from the ethernet and audio board.
- 2. Remove the speaker cable from the routing guides along the bottom edge of the palm-rest and keyboard assembly.
- 3. Lift the speakers, along with the cable, off the palm-rest and keyboard assembly.

### Installing the speakers

#### **Prerequisites**

If you are replacing a component, remove the existing component before performing the installation procedure.

#### About this task

The following image indicates the location of the speakers and provides a visual representation of the installation procedure.

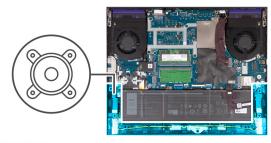

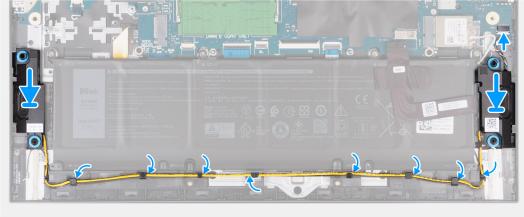

- 1. Using the alignment posts and rubber grommets, place the speakers in the slots on the palm-rest and keyboard assembly

  | NOTE: If the rubber grommets are pushed out of the speakers when removing the speakers, push them back in place before replacing the speakers.
- 2. Connect the speaker cable to the ethernet and audio board.
- 3. Route the speaker cable through the routing guides on the palm-rest and keyboard assembly.

#### **Next steps**

- 1. Install the base cover.
- 2. Follow the procedure in After working inside your computer.

### Rear cover

### Removing the rear cover

#### **Prerequisites**

- 1. Follow the procedure in Before working inside your computer.
- 2. Remove the base cover.

#### About this task

The following image indicates the location of the rear cover and provides a visual representation of the removal procedure.

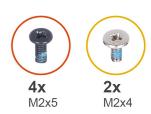

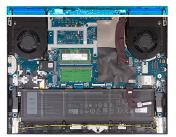

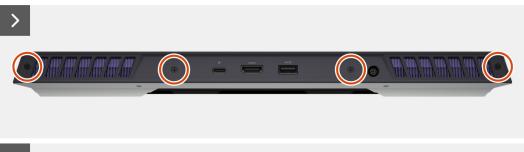

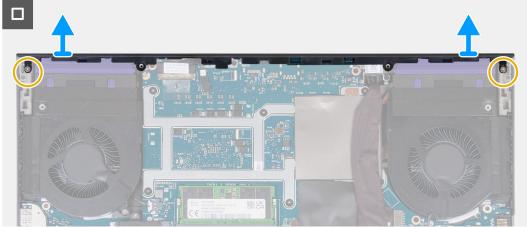

- 1. Remove the four screws (M2x5) that secure the rear cover to the palm-rest and keyboard assembly.
- 2. Remove the two screws (M2x4) that secure the rear cover to the system board.
- 3. Push the rear cover away from the system board and lift it off the palm-rest and keyboard assembly.

# Installing the rear cover

#### **Prerequisites**

If you are replacing a component, remove the existing component before performing the installation procedure.

#### About this task

The following image indicates the location of the rear cover and provides a visual representation of the installation procedure.

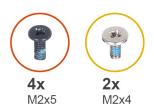

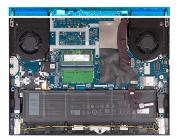

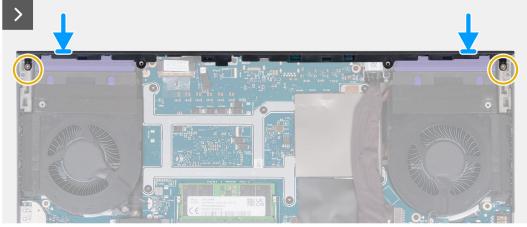

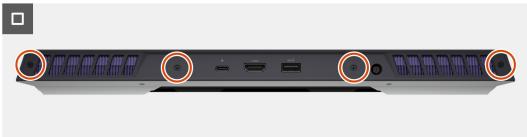

- 1. Slide the rear cover towards the system board till it snaps into place.
- 2. Align the screw holes on the rear cover with the screw holes on the palm-rest and keyboard assembly.
- 3. Replace the four screws (M2x5) that secure the rear cover to the palm-rest and keyboard assembly.
- **4.** Replace the two screws (M2x4) that secure the rear cover to the system board.

#### **Next steps**

- 1. Install the base cover.
- 2. Follow the procedure in After working inside your computer.

# Removing and installing Field Replaceable Units (FRUs)

The replaceable components in this chapter are Field Replaceable Units (FRUs).

- CAUTION: The information in this section is intended for authorized service technicians only.
- CAUTION: To avoid any potential damage to the component or loss of data, ensure that an authorized service technician replaces the Field Replaceable Units (FRUs).
- CAUTION: Dell Technologies recommends that this set of repairs, if needed, to be conducted by trained technical repair specialists.
- CAUTION: As a reminder, your warranty does not cover damages that may occur during the courses of FRU repairs that are not authorized by Dell Technologies.
- (i) NOTE: The images in this document may differ from your computer depending on the configuration you ordered.

# **Battery**

### Lithium-ion battery precautions

#### **∧** CAUTION:

- Exercise caution when handling Lithium-ion batteries.
- Discharge the battery completely before removing it. Disconnect the AC power adapter from the system and operate the computer solely on battery power—the battery is fully discharged when the computer no longer turns on when the power button is pressed.
- Do not crush, drop, mutilate, or penetrate the battery with foreign objects.
- Do not expose the battery to high temperatures, or disassemble battery packs and cells.
- Do not apply pressure to the surface of the battery.
- Do not bend the battery.
- Do not use tools of any kind to pry on or against the battery.
- Ensure any screws during the servicing of this product are not lost or misplaced, to prevent accidental
  puncture or damage to the battery and other system components.
- If the battery gets stuck inside your computer as a result of swelling, do not try to release it as puncturing, bending, or crushing a lithium-ion battery can be dangerous. In such an instance, contact Dell technical support for assistance. See www.dell.com/contactdell.
- Always purchase genuine batteries from www.dell.com or authorized Dell partners and resellers.
- Swollen batteries should not be used and should be replaced and disposed properly. For guidelines on how to handle and replace swollen Lithium-ion batteries, see Handling swollen Lithium-ion batteries.

### Removing the battery

#### **Prerequisites**

- 1. Follow the procedure in Before working inside your computer.
- 2. Remove the base cover.

#### About this task

The following image indicates the location of the battery and provides a visual representation of the removal procedure.

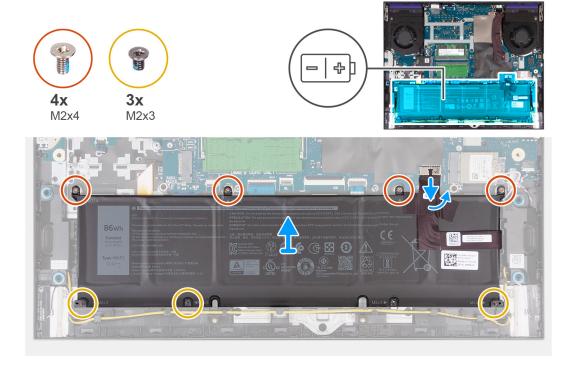

#### Steps

- 1. Using the pull tab, disconnect the battery cable from the system board, if it is not previously disconnected.
- 2. Remove the four screws (M2x4) that secure the battery to the palm-rest and keyboard assembly.
- 3. Remove the three screws (M2x3) that secure the battery to the palm-rest and keyboard assembly.
- 4. Lift the battery off the palm-rest and keyboard assembly.

### Installing the battery

#### **Prerequisites**

If you are replacing a component, remove the existing component before performing the installation procedure.

#### About this task

The following image indicates the location of the battery and provides a visual representation of the installation procedure.

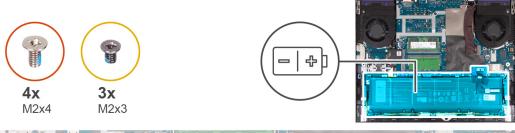

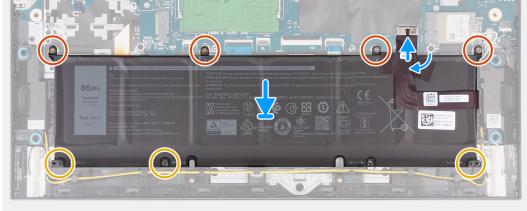

- 1. Slide the battery into the slot on the palm-rest and keyboard assembly.
- 2. Align the screw holes on the battery with the screw holes on the palm-rest and keyboard assembly.
- 3. Replace the four screws (M2x4) that secure the battery to the palm-rest and keyboard assembly.
- 4. Replace the three screws (M2x3) that secure the battery to the palm-rest and keyboard assembly.
- **5.** Connect the battery cable to the system board.
- 6. Adhere the tape to secure the battery cable to the system board.

#### **Next steps**

- 1. Install the base cover.
- 2. Follow the procedure in After working inside your computer.

# **Touchpad**

### Removing the touchpad

#### **Prerequisites**

- 1. Follow the procedure in Before working inside your computer.
- 2. Remove the base cover.
- 3. Remove the battery.

#### About this task

The following image indicates the location of the touchpad and provides a visual representation of the removal procedure.

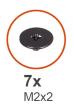

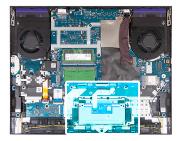

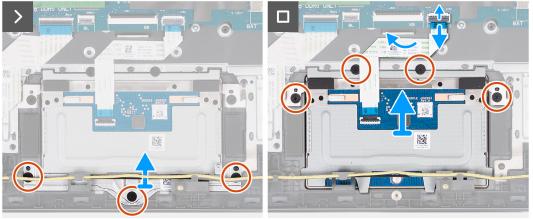

- 1. Remove the three (M2x2) screws that secure the touchpad bracket to the palm-rest and keyboard assembly.
- 2. Lift the touchpad bracket off the palm-rest and keyboard assembly.
- **3.** Remove the four (M2x2) screws that secure the touchpad to the palm-rest and keyboard assembly.
- **4.** Open the latch and disconnect the touchpad cable from the system board.
- 5. Lift the touchpad, along with its cable, off the palm-rest and keyboard assembly.

# Installing the touchpad

#### Prerequisites

If you are replacing a component, remove the existing component before performing the installation procedure.

#### About this task

The following image indicates the location of the touchpad and provides a visual representation of the installation procedure.

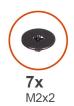

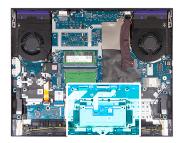

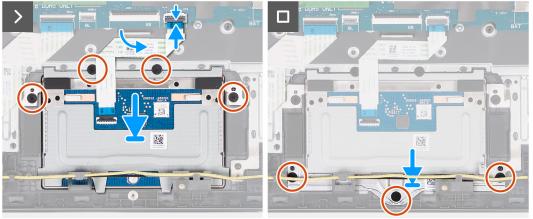

- 1. Align and place the touchpad into the slot on the palm-rest and keyboard assembly.
- 2. Replace the four (M2x2) screws that secure the touchpad to the palm-rest and keyboard assembly.
- 3. Connect the touchpad cable to the system board and close the latch.
- 4. Align and place the touchpad bracket into the slot on the palm-rest and keyboard assembly.
- $\textbf{5.} \ \ \text{Replace the three (M2x2) screws that secure the touchpad bracket to the palm-rest and keyboard assembly.}$

#### **Next steps**

- 1. Install the battery.
- 2. Install the base cover.
- 3. Follow the procedure in After working inside your computer.

# **Display assembly**

# Removing the display assembly

#### **Prerequisites**

- 1. Follow the procedure in Before working inside your computer.
- 2. Remove the base cover.
- 3. Remove the rear cover.

#### About this task

The following images indicate the location of the display assembly and provide a visual representation of the removal procedure.

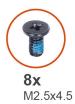

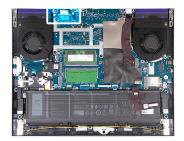

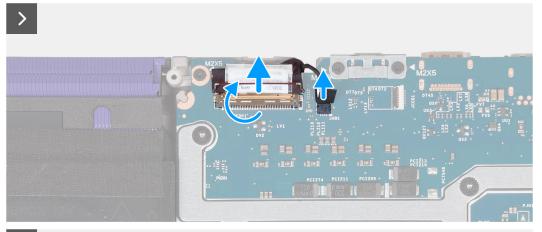

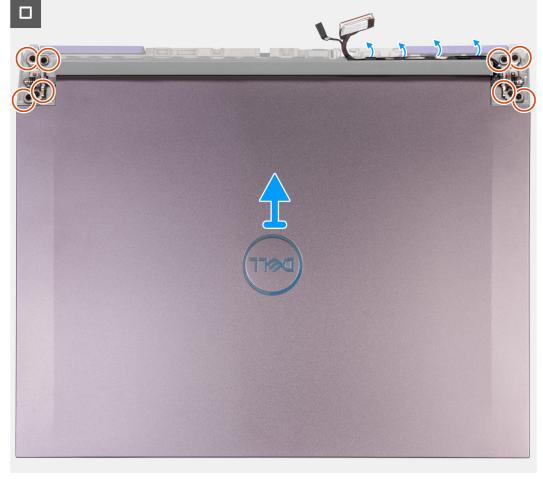

- 1. Peel that tape that secures the display-cable latch to the system board.
- ${\bf 2.}\;$  Open the latch and disconnect the display cable from the system board.
- 3. Disconnect the Dynamic Display Switch (DDS) cable from the system board.

- 4. Turn the computer over and place the computer on a clean and flat surface.
- 5. Remove the display cable from the routing guides on the palm-rest and keyboard assembly.
- 6. Remove the eight screws (M2.5x4.5) that secure the display-assembly hinges to the palm-rest and keyboard assembly.
- 7. Lift the display assembly off the palm-rest and keyboard assembly.

# Installing the display assembly

#### **Prerequisites**

If you are replacing a component, remove the existing component before performing the installation procedure.

#### About this task

The following image indicates the location of the display assembly and provides a visual representation of the installation procedure.

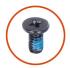

**8x** M2.5x4.5

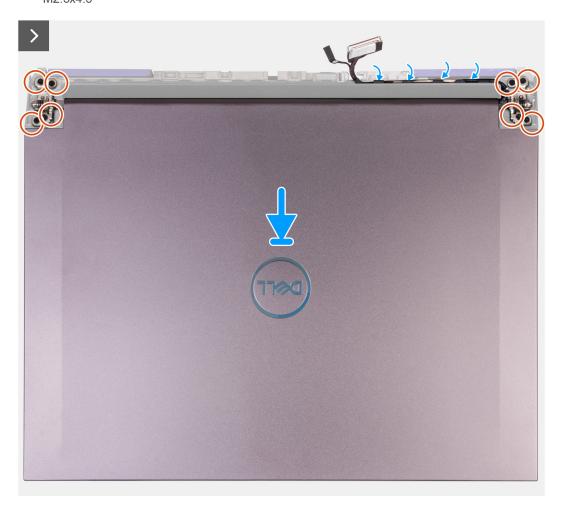

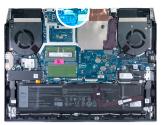

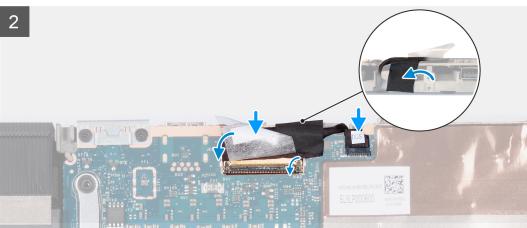

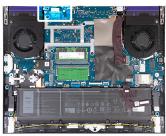

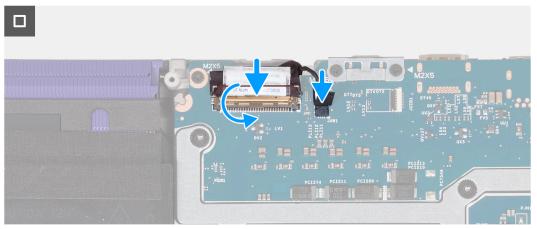

- 1. Align the screw holes on the display hinges with screw holes on the palm-rest and keyboard assembly and place the display assembly on the palm-rest and keyboard assembly.
- 2. Replace eight screws (M2.5x4.5) that secure the display-assembly hinges to the palm-rest and keyboard assembly.
- **3.** Route the display cable through the routing guides on the palm-rest and keyboard assembly, along the top side of the computer and into the opening to the left of the Type-C USB port.

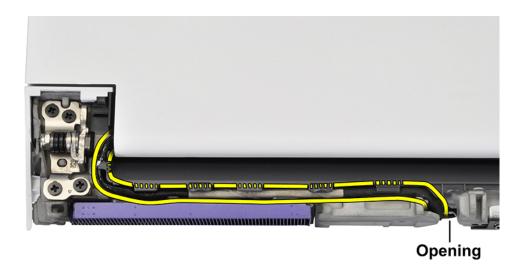

- 4. Turn the computer over.
- **5.** Connect the display cable to the connector on the system board and close the latch.
- 6. Adhere the tape that secures the display-cable connector latch to the system board.
- 7. Connect the Dynamic Display Switch (DDS) to the system board.

#### **Next steps**

- 1. Install the rear cover.
- 2. Install the base cover.
- **3.** Follow the procedure in After working inside your computer.

# **Keyboard-controller board**

# Removing the keyboard-controller board

#### **Prerequisites**

- 1. Follow the procedure in Before working inside your computer.
- 2. Remove the base cover.
- 3. Remove the battery.

#### About this task

The following image(s) indicate the location of the keyboard-controller board and provides a visual representation of the removal procedure.

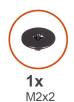

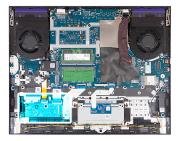

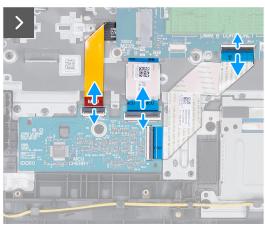

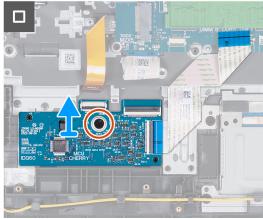

- 1. Open the latch and disconnect the keyboard-backlight cable from the keyboard-controller board.
- 2. Open the latch and disconnect the keyboard cable from the keyboard-controller board.
- 3. Open the latch and disconnect the keyboard-controller board cable from the system board.
- 4. Remove the screw (M2x2) that secures the keyboard-controller board to the palm-rest and keyboard assembly.
- 5. Lift the keyboard-controller board off the palm-rest and keyboard assembly.

# Installing the keyboard-controller board

#### Prerequisites

If you are replacing a component, remove the existing component before performing the installation process.

#### About this task

The following image(s) indicate the location of the keyboard-controller board and provides a visual representation of the installation procedure.

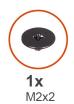

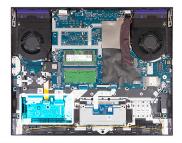

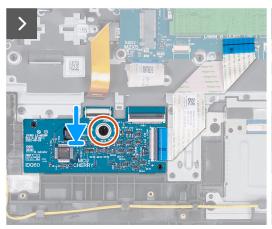

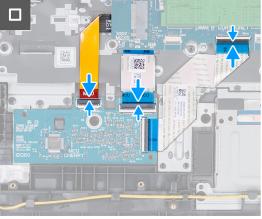

- 1. Using the alignment posts, place the keyboard-controller board into the slot on the palm-rest and keyboard assembly.
- 2. Replace the screw (M2x2) that secures the keyboard-controller board to the palm-rest and keyboard assembly.
- 3. Connect the keyboard-controller board cable to the system board and close the latch.
- 4. Connect the keyboard-backlight cable to the keyboard-contoller board and close the latch.
- 5. Connect the keyboard cable to the keyboard-controller board and close the latch.

#### **Next steps**

- 1. Install the battery.
- 2. Install the base cover.
- 3. Follow the procedure in After working inside your computer.

# Power-adapter port

# Removing the power-adapter port

#### **Prerequisites**

- 1. Follow the procedure in Before working inside your computer.
- 2. Remove the base cover.
- 3. Remove the rear cover.

#### About this task

The following image indicates the location of the power-adapter port and provides a visual representation of the removal procedure.

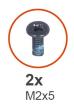

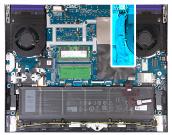

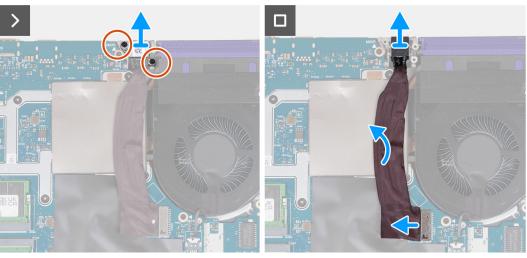

- 1. Remove the two screws (M2x5) on the power-adapter port-bracket that secures the power-adapter port to the palm-rest and keyboard assembly.
- 2. Lift the power-adapter port-bracket off the power-adapter port.
- 3. Disconnect the power-adapter port-cable from the system board.
- **4.** Peel the power-adapter port cable off the system board.
- 5. Lift the power-adapter port and its cable off the palm-rest and keyboard assembly.

# Installing the power-adapter port

#### **Prerequisites**

If you are replacing a component, remove the existing component before performing the installation procedure.

#### About this task

The following image indicates the location of the power-adapter port and provides a visual representation of the installation procedure.

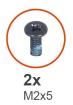

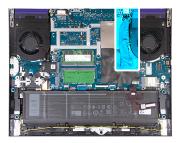

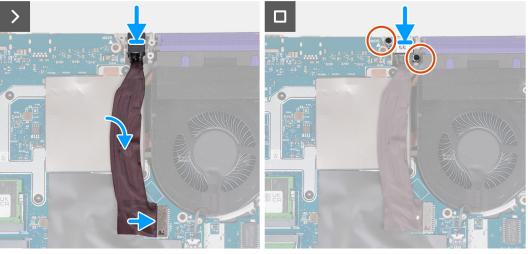

- 1. Place the power-adapter port into the slot and adhere the power-adapter port cable on the system board.
- 2. Connect the power-adapter port cable to the system board.
- 3. Place the power-adapter port bracket on the power-adapter port and align the screw holes on the power-adapter port bracket to the screw holes on the palm-rest and keyboard assembly.
- 4. Replace the two screws (M2x5) that secure the power-adapter port bracket to the palm-rest and keyboard assembly.

#### **Next steps**

- 1. Install the rear cover.
- 2. Install the base cover.
- 3. Follow the procedure in After working inside your computer.

# System board

# Removing the system board

#### **Prerequisites**

- 1. Follow the procedure in Before working inside your computer.
  - CAUTION: Before removing the system board, give sufficient time for the heat sink to cool down to avoid injury.
  - NOTE: Replacing the system board removes any changes that you have made to the BIOS using the BIOS setup program. Make the appropriate changes again after you replace the system board.
- 2. Remove the base cover.
- 3. Remove the battery.
- 4. Remove the rear cover.
- **5.** Remove the solid-state drive.
- 6. Remove the wireless card.

#### 7. Remove the memory modules.

#### About this task

The following image indicates the connectors on your system-board assembly.

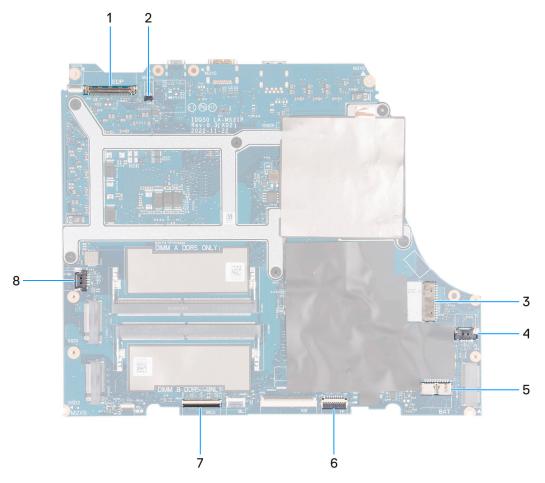

- 1. Display cable
- 2. Dynamic Display Switch (DDS) cable
- 3. Power-adapter port cable
- 4. Right-fan cable
- 5. Battery cable
- 6. Touchpad cable
- 7. Keyboard-controller board cable
- 8. Left-fan cable

The following image indicates the location of the system board and provides a visual representation of the removal procedure.

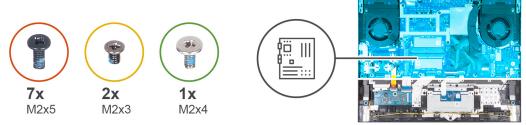

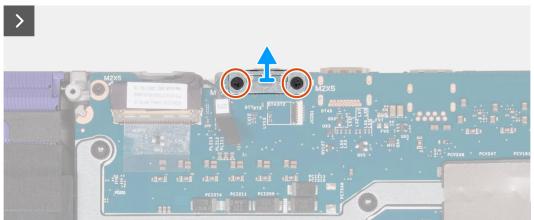

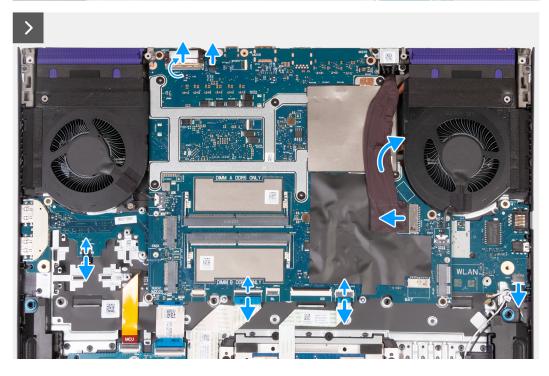

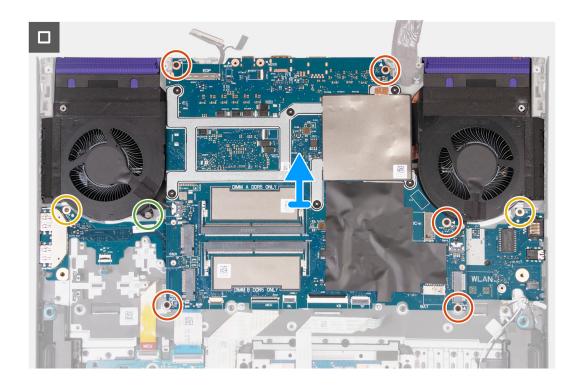

- 1. Remove the two (M2x5) screws that secure the Type-C bracket to the system board and lift the bracket off the system board.
- 2. Peel the tape that secures the display-cable connector latch to the system board.
- 3. Open the latch and disconnect the display cable from the system board.
- 4. Disconnect the Dynamic Display Switch (DDS) cable from the system board.
- 5. Disconnect the power-adapter port cable from the system board.
- 6. Peel the power-adapter port cable off the system board.
- 7. Disconnect the speaker cable from the system board.
- 8. Open the latch and disconnect the touchpad cable from the system board.
- 9. Open the latch and disconnect the keyboard-controller board cable from the system board.
- 10. Open the latch and disconnect the power-button board cable from the system board.
- 11. Remove the five screws (M2x5) that secure the system board to the palm-rest and keyboard assembly.
- 12. Remove the two screws (M2x3) that secure the system board to the palm-rest and keyboard assembly.
- 13. Remove the screw (M2x4) that secure the system board to the palm-rest and keyboard assembly.
- **14.** Lift the system-board assembly from the palm-rest and keyboard assembly. The system-board assembly includes the USB board, ethernet and audio board, and fan and heat-sink assembly.
  - i) NOTE: Ensure that you lift the system board from the top left and right sides of the heat sink.
- 15. Place the system board on a clean and flat surface.
- **16.** Turn the system-board assembly over and remove the ethernet and audio board, USB board, and fan and heat-sink assembly.

# Installing the system board

#### **Prerequisites**

If you are replacing a component, remove the existing component before performing the installation procedure.

NOTE: Replacing the system board removes any changes that you have made to the BIOS using the BIOS setup program. Make the appropriate changes again after you replace the system board.

#### About this task

The following image indicates the connectors on your system board.

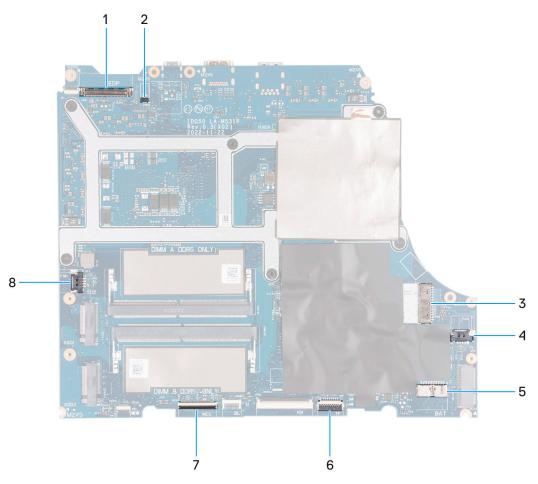

- 1. Display cable
- 2. Dynamic Display Switch (DDS) cable
- 3. Power-adapter port cable
- 4. Right-fan cable
- 5. Battery cable
- 6. Touchpad cable
- 7. Keyboard-controller board cable
- 8. Left-fan cable

The following image indicates the location of the system board and provides a visual representation of the installation procedure.

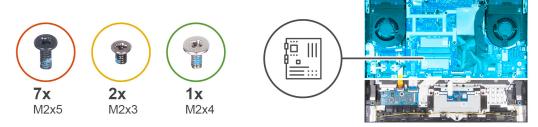

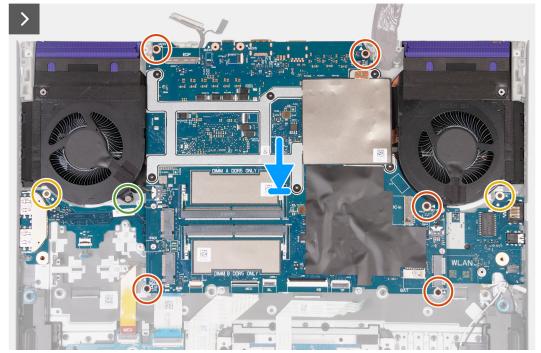

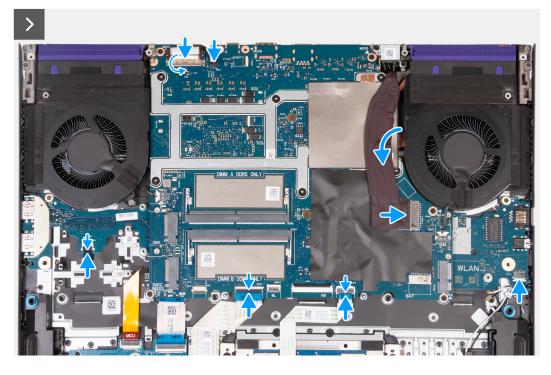

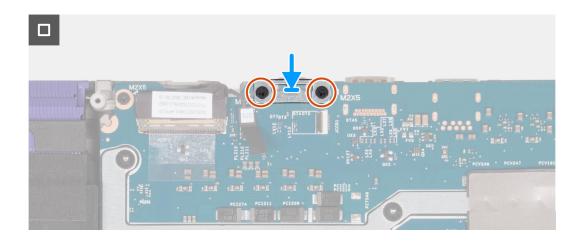

- 1. Place the system board on a clean and flat surface.
- 2. Install the ethernet and audio board, USB board, and fan and heat-sink assembly.
- 3. Turn the system-board assembly over.
- **4.** Using the alignment posts, place the system board on the palm-rest and keyboard assembly, ensuring that the heat sink is aligned against the top edge of the palm-rest and keyboard assembly.
- 5. Align the screw holes on the system board with the screw holes on the palm-rest and keyboard assembly.
- 6. Replace the five screws (M2x5) that secure the system board to the palm-rest and keyboard assembly.
- 7. Replace the two screws (M2x3) that secure the system board to the palm-rest and keyboard assembly.
- 8. Replace the screw (M2x4) that secure the system board to the palm-rest and keyboard assembly.
- 9. Connect the display cable to the system board and close the latch.
- 10. Adhere the tape that secures the display-cable connector latch to the system board.
- 11. Connect the Dynamic Display Switch (DDS) cable to the system board.
- 12. Connect the power-adapter port cable to the system board.
- 13. Adhere the power-adapter port cable on the system board.
- 14. Connect the speaker cable to the system board.
- 15. Connect the touchpad cable to the system board and close the latch.
- 16. Connect the keyboard-controller board cable to the keyboard-controller board and close the latch.
- 17. Connect the power-button board cable to the system board.
- 18. Align the screw holes on the Type-C bracket with the screw holes on the system board.
- 19. Replace the two screws (M2x5) that secure the Type-C bracket to the system board.

#### **Next steps**

- 1. Install the memory modules.
- 2. Install the wireless card.
- 3. Install the solid-state drive.
- 4. Install the rear cover.
- 5. Install the battery.
- 6. Install the base cover.
- 7. Follow the procedure in After working inside your computer.

# **USB** board

# Removing the USB board

#### Prerequisites

1. Follow the procedure in Before working inside your computer.

- 2. Remove the base cover.
- 3. Remove the battery.
- **4.** Remove the rear cover.
- 5. Remove the solid-state drive.
- 6. Remove the wireless card.
- 7. Remove the memory modules.
- 8. Remove the system board.
  - NOTE: The system board can be removed as an assembly with the fan and heat-sink assembly, ethernet and audio board, and USB board attached.

#### About this task

The following image indicates the location of the USB board and provides a visual representation of the removal procedure.

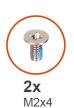

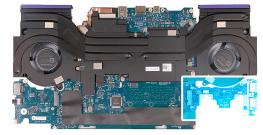

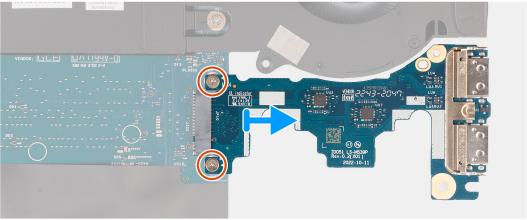

#### **Steps**

- 1. Turn the system-board assembly over.
- 2. Remove the two screws (M2x4) that secure the USB board to the system-board assembly.
- 3. Disconnect and remove USB board from the system-board assembly.

### Installing the USB board

#### **Prerequisites**

If you are replacing a component, remove the existing component before performing the installation procedure.

#### About this task

The following image indicates the location of the USB board and provides a visual representation of the installation procedure.

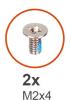

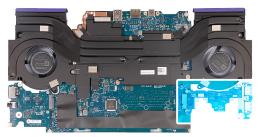

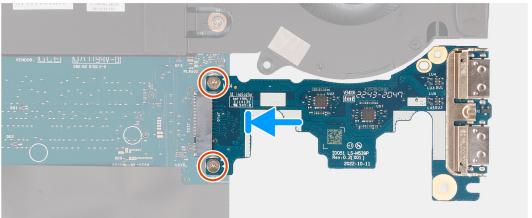

- 1. Slide the USB board into the M.2 card slot on the system board and align the screw holes on the USB board to the screw holes on the system board.
- 2. Replace the two screws (M2x4) that secure the USB board to the system board.
- 3. Turn the system-board assembly over.

#### Next steps

- 1. Install the system board.
- 2. Install the memory modules.
- 3. Install the wireless card.
- 4. Install the solid-state drive.
- 5. Install the rear cover.
- 6. Install the battery.
- 7. Install the base cover.
- 8. Follow the procedure in After working inside your computer.

# Ethernet and audio board

# Removing the ethernet and audio board

#### **Prerequisites**

#### About this task

The following image indicates the location of the ethernet and audio board and provides a visual representation of the removal procedure.

- 1. Follow the procedure in Before working inside your computer.
- 2. Remove the base cover.
- 3. Remove the battery.
- 4. Remove the rear cover.

- 5. Remove the solid-state drive.
- 6. Remove the wireless card.
- 7. Remove the memory modules.
- 8. Remove the system board.
  - NOTE: The system board can be removed as an assembly with the fan and heat-sink assembly, ethernet and audio board, and USB board attached.

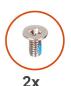

M2x4

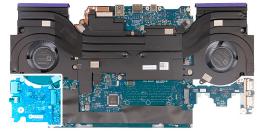

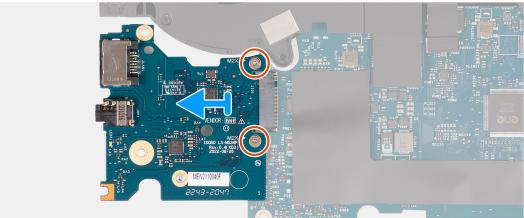

#### Steps

- 1. Turn the system-board assembly over.
- 2. Remove the two screws (M2x4) that secure the ethernet and audio board to the system-board assembly.
- 3. Disconnect and remove the ethernet and audio board from the system-board assembly.

### Installing the ethernet and audio board

#### **Prerequisites**

If you are replacing a component, remove the existing component before performing the installation procedure.

#### About this task

The following image indicates the location of the ethernet and audio board and provides a visual representation of the installation procedure.

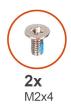

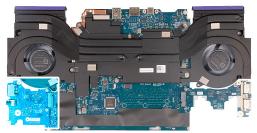

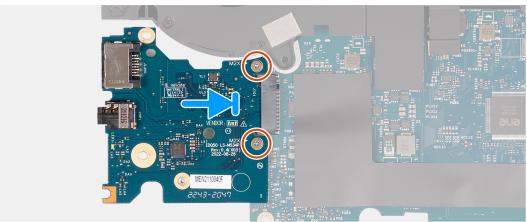

- 1. Slide the ethernet and audio board into the M.2 card slot on the system-board assembly.
- 2. Align the screw holes on the ethernet and audio board to the screw holes on the system-board assembly.
- 3. Replace the two screws (M2x4) that secure the ethernet and audio board to the system-board assembly.
- 4. Turn the system-board assembly over.

#### **Next steps**

- 1. Install the system board.
- 2. Install the memory modules.
- 3. Install the wireless card.
- 4. Install the solid-state drive.
- 5. Install the rear cover.
- 6. Install the battery.
- 7. Install the base cover.
- 8. Follow the procedure in After working inside your computer.

# Fan and heat-sink assembly

# Removing the fan and heat-sink assembly

#### **Prerequisites**

- 1. Follow the procedure in Before working inside your computer.
  - CAUTION: For maximum cooling of the processor, do not touch the heat transfer areas on the heat sink. The oils in your skin can reduce the heat transfer capability of the thermal grease.
  - NOTE: The heat sink may become hot during normal operation. Allow sufficient time for the heat sink to cool before you touch it.
- 2. Remove the base cover.
- 3. Remove the battery.
- 4. Remove the rear cover.

- 5. Remove the solid-state drive.
- 6. Remove the wireless card.
- 7. Remove the memory modules.
- 8. Remove the system board.
  - NOTE: The system board can be removed as an assembly with the fan and heat-sink assembly, ethernet and audio board, and USB board attached.

#### About this task

The following image indicates the location of the fan and heat-sink assembly and provides a visual representation of the removal procedure.

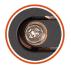

7×

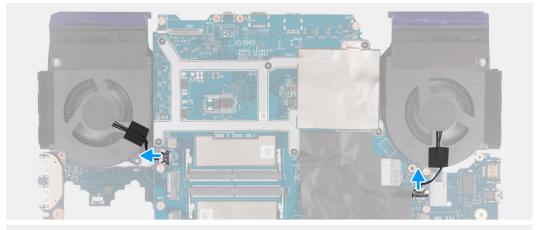

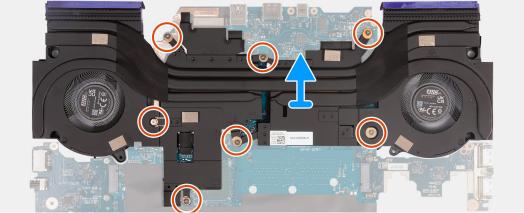

- 1. Disconnect the left and right-fan cables from the system-board assembly.
- 2. Turn the system-board assembly over.
- **3.** In sequential order (1>2>3>4>5>6>7), remove the seven screws that secure the fan and heat-sink assembly to the systemboard assembly.
- **4.** Lift the fan and heat-sink assembly off the system-board assembly.

## Installing the fan and heat-sink assembly

#### **Prerequisites**

If you are replacing a component, remove the existing component before performing the installation procedure.

#### About this task

The following image indicates the location of the fan and heat-sink assembly and provides a visual representation of the installation procedure.

NOTE: If either the system board or the heat sink is replaced, use the thermal pad that is provided in the kit to ensure that thermal conductivity is achieved.

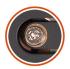

7<sub>x</sub>

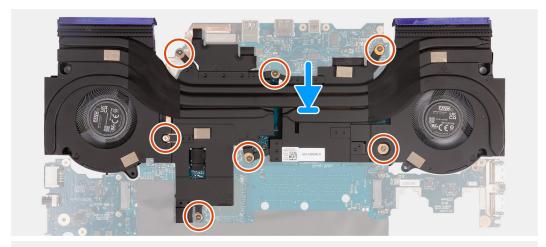

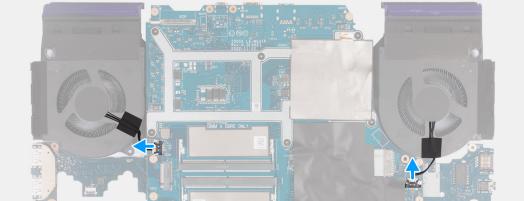

- 1. Place the fan and heat-sink assembly on the system board and align the screw holes on the fan and heat-sink assembly with the screw holes on the system board.
- 2. In reverse sequential order (7>6>5>4>3>2>1), replace the seven screws that secure the fan and heat-sink assembly to the system-board assembly.
- **3.** Turn the system-board assembly over.
- 4. Connect the left and right-fan cables to the system-board assembly.

#### **Next steps**

- 1. Install the system board.
- 2. Install the memory modules.
- 3. Install the wireless card.
- 4. Install the solid-state drive.
- 5. Install the rear cover.
- 6. Install the battery.
- 7. Install the base cover.
- 8. Follow the procedure in After working inside your computer.

## Power button

## Removing the power button

#### **Prerequisites**

- 1. Follow the procedure in Before working inside your computer.
- 2. Remove the base cover.
- **3.** Remove the battery.
- 4. Remove the rear cover.
- 5. Remove the solid-state drive.
- 6. Remove the wireless card.
- 7. Remove the memory modules.
- **8.** Remove the system board.

#### About this task

The following images indicate the location of the power button and provide a visual representation of the removal procedure.

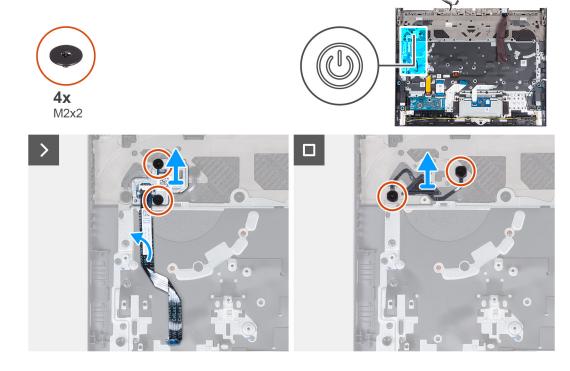

- 1. Remove the two screws (M2x2) that secure the power-button board assembly to the palm-rest and keyboard assembly.
- 2. Peel the power-button cable from the palm-rest and keyboard assembly.

- 3. Lift the power-button board assembly off the palm-rest and keyboard assembly.
- **4.** Remove the two screws (M2x2) that secure the power button to the palm-rest and keyboard assembly.
- 5. Lift the power button off the palm-rest and keyboard assembly.

## Installing the power button

#### **Prerequisites**

If you are replacing a component, remove the existing component before performing the installation procedure.

#### About this task

The following image indicates the location of the power button and provides a visual representation of the installation procedure.

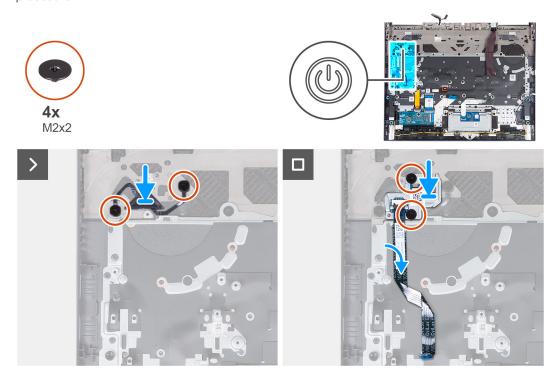

#### Steps

- 1. Place the power button on the slot on the palm-rest and keyboard assembly.
- 2. Replace the two screws (M2x2) that secure the power button to the palm-rest and keyboard assembly.
- 3. Align the screw holes on the power-button board assembly with the screw holes on the palm-rest and keyboard assembly.
- 4. Adhere the power-button cable to the palm-rest and keyboard assembly.
- 5. Replace the two screws (M2x2) that secure the power-button board assembly to the palm-rest and keyboard assembly.

#### **Next steps**

- 1. Install the system board.
- 2. Install the memory modules.
- 3. Install the wireless card.
- 4. Install the solid-state drive.
- 5. Install the rear cover.
- 6. Install the battery.
- 7. Install the base cover.
- 8. Follow the procedure in After working inside your computer.

# Palm-rest and keyboard assembly

## Removing the palm-rest and keyboard assembly

#### **Prerequisites**

- 1. Follow the procedure in Before working inside your computer.
- 2. Remove the base cover.
- 3. Remove the battery.
- 4. Remove the rear cover.
- 5. Remove the touchpad.
- 6. Remove the keyboard-controller board
- 7. Remove the display assembly.
- 8. Remove the solid-state drive.
- 9. Remove the wireless card.
- 10. Remove the memory modules.
- 11. Remove the speakers.
- 12. Remove the power adapter port.
- 13. Remove the system board.
  - NOTE: The system board can be removed as an assembly with the fan and heat-sink assembly, ethernet and audio board, and USB board attached.
- 14. Remove the ethernet and audio board.
- 15. Remove the USB board.
- 16. Remove the fan and heat-sink assembly.
- 17. Remove the power button.

#### About this task

After performing the steps in the pre-requisites, we are left with the palm-rest and keyboard assembly.

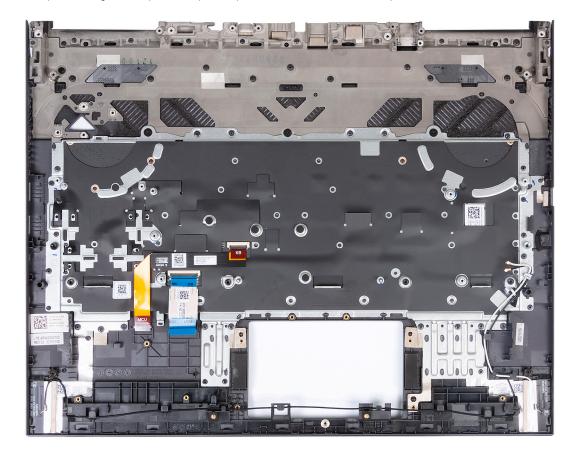

NOTE: When replacing the palm rest, the solid-state drive mounting bracket must be removed from the existing palm rest and transferred to the replacement palm rest.

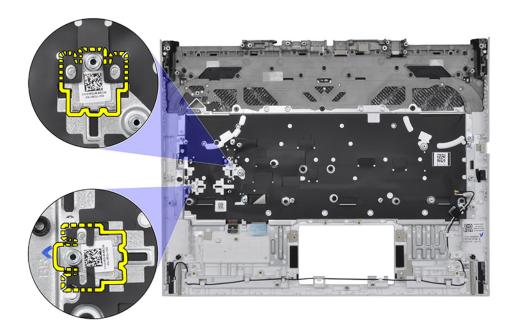

# Installing the palm-rest and keyboard assembly

#### **Prerequisites**

If you are replacing a component, remove the existing component before performing the installation procedure.

#### About this task

Place the palm-rest and keyboard assembly on a flat surface.

NOTE: When replacing the palm rest, the solid-state drive holder must be transferred from the old palm rest to the replacement palm rest.

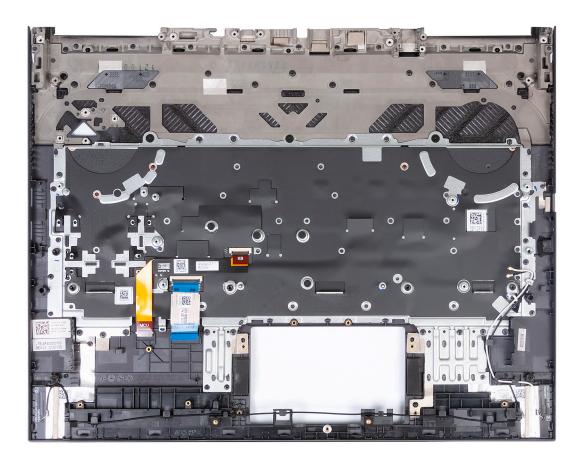

#### **Next steps**

- 1. Install the power button.
- 2. Install the fan and heat-sink assembly.
- 3. Install the USB board.
- 4. Install the ethernet and audio board.
- **5.** Install the system board.
- 6. Install the power adapter port.
- 7. Install the speakers.
- 8. Install the memory modules.
- 9. Install the wireless card.
- 10. Install the solid-state drive.
- 11. Install the display assembly.
- 12. Install the keboard-controller board.
- 13. Install the touchpad
- **14.** Install the rear cover.
- **15.** Install the battery.
- **16.** Install the base cover.
- 17. Follow the procedure in After working inside your computer.

# **Software**

This chapter details the supported operating systems along with instructions on how to install the drivers.

# **Operating system**

Your Dell G16 7630 supports the following operating systems:

- Windows 11 Professional, 64-bit
- Windows 11 Home, 64-bit
- Ubuntu 20.04 LTS, 64-bit

# **Drivers and downloads**

When troubleshooting, downloading or installing drivers it is recommended that you read the Dell Knowledge Base article, Drivers and Downloads FAQ 000123347.

# **BIOS setup**

- CAUTION: Unless you are an expert computer user, do not change the settings in the BIOS Setup program.

  Certain changes can make your computer work incorrectly.
- (i) NOTE: Depending on the computer and its installed devices, the items listed in this section may or may not be displayed.
- NOTE: Before you change BIOS Setup program, it is recommended that you write down the BIOS Setup program screen information for future reference.

Use the BIOS Setup program for the following purposes:

- Get information about the hardware installed in your computer, such as the amount of RAM and the size of the hard drive.
- Change the system configuration information.
- Set or change a user-selectable option, such as the user password, type of hard drive installed, and enabling or disabling base devices.

# **Entering BIOS setup program**

#### About this task

Turn on (or restart) your computer and press F2 immediately.

# **Navigation keys**

NOTE: For most of the System Setup options, changes that you make are recorded but do not take effect until you restart the system.

#### Table 26. Navigation keys

| Keys       | Navigation                                                                                                    |
|------------|----------------------------------------------------------------------------------------------------|
| Up arrow   | Moves to the previous field.                                                                                                    |
| Down arrow | Moves to the next field.                                                                                                    |
| Enter      | Selects a value in the selected field (if applicable) or follow the link in the field.                                                                                              |
| Spacebar   | Expands or collapses a drop-down list, if applicable.                                                                                                    |
| Tab        | Moves to the next focus area.  i NOTE: For the standard graphics browser only.                                                                                                    |
| Esc        | Moves to the previous page until you view the main screen. Pressing Esc in the main screen displays a message that prompts you to save any unsaved changes and restarts the system. |

# One Time Boot menu

To enter One Time Boot menu, turn on your computer, and then press F12 immediately.

i NOTE: It is recommended to shutdown the computer if it is on.

The one-time boot menu displays the devices that you can boot from including the diagnostic option. The boot menu options are:

- Removable Drive (if available)
- STXXXX Drive (if available)
  - i NOTE: XXX denotes the SATA drive number.
- Optical Drive (if available)
- SATA Hard Drive (if available)
- Diagnostics

The boot sequence screen also displays the option to access the System Setup screen.

# System setup options

(i) NOTE: Depending on this computer and its installed devices, the items that are listed in this section may or may not be displayed.

## Table 27. System setup options—System information menu

| rview                         |                                                                 |
|-------------------------------|-----------------------------------------------------------------|
| BIOS Version                  | Displays the BIOS version number.                               |
| Service Tag                   | Displays the Service Tag of the computer.                       |
| Asset Tag                     | Displays the Asset Tag of the computer.                         |
| Manufacture Date              | Displays the manufacture date of the computer.                  |
| Ownership Date                | Displays the ownership date of the computer.                    |
| Express Service Code          | Displays the express service code of the computer.              |
| Ownership Tag                 | Displays the ownership tag of the computer.                     |
| Signed Firmware Update        | Displays whether the signed firmware update is enabled.         |
| Battery                       | Displays the battery health information.                        |
| Primary                       | Displays the primary battery.                                   |
| Battery Level                 | Displays the battery level.                                     |
| Battery State                 | Displays the battery state.                                     |
| Health                        | Displays the battery health.                                    |
| AC Adapter                    | Displays whether an AC adapter is installed.                    |
| Processor                     |                                                                 |
| Processor Type                | Displays the processor type.                                    |
| Maximum Clock Speed           | Displays the maximum processor clock speed.                     |
| Minimum Clock Speed           | Displays the minimum processor clock speed.                     |
| Current Clock Speed           | Displays the current processor clock speed.                     |
| Core Count                    | Displays the number of cores on the processor.                  |
| Processor ID                  | Displays the processor identification code.                     |
| Processor L2 Cache            | Displays the processor L2 Cache size.                           |
| Processor L3 Cache            | Displays the processor L3 Cache size.                           |
| Microcode Version             | Displays the microcode version.                                 |
| Intel Hyper-Threading Capable | Displays whether the processor is Hyper-Threading (HT) capable. |
| 64-Bit Technology             | Displays whether 64-bit technology is used.                     |
| N                             |                                                                 |

Memory

Table 27. System setup options—System information menu (continued)

| Overview            |                                                              |
|---------------------|--------------------------------------------------------------|
| Memory Installed    | Displays the total computer memory installed.                |
| Memory Available    | Displays the total computer memory available.                |
| Memory Speed        | Displays the memory speed.                                   |
| Memory Channel Mode | Displays single or dual channel mode.                        |
| Memory Technology   | Displays the technology that is used for the memory.         |
| DIMM_Slot A         | Displays the DIMM A memory size.                             |
| DIMM_Slot B         | Displays the DIMM B memory size.                             |
| Devices             |                                                              |
| Panel Type          | Displays the Panel Type of the computer.                     |
| Video Controller    | Displays the integrate graphics information of the computer. |
| Video Memory        | Displays the video memory information of the computer.       |
| Wi-Fi Device        | Displays the wireless device information of the computer.    |
| Native Resolution   | Displays the native resolution of the computer.              |
| Video BIOS Version  | Displays the video BIOS version of the computer.             |
| Bluetooth Device    | Displays the Bluetooth device information of the computer.   |
| Audio Controller    | Displays the audio controller information of the computer.   |

Displays the LOM MAC address of the computer.

Displays the discrete graphics information of the computer.

Table 28. System setup options—Boot Configuration menu

LOM MAC Address

dGPU Video Controller

| oot Configuration          |                                                                                                   |
|----------------------------|---------------------------------------------------------------------------------------------------|
| Boot Sequence              |                                                                                                   |
| Boot Mode: UEFI only       | Displays the boot mode of this computer.                                                          |
| Boot Sequence              | Enables to set the boot order.                                                                    |
| Secure Boot                |                                                                                                   |
| Enable Secure Boot         | Enables secure boot using only validated boot software.                                           |
|                            | Default: ON                                                                                       |
| Enable Microsoft UEFI CA   | Enables Microsoft UEFI CA.                                                                        |
|                            | Default: ON                                                                                       |
| Secure Boot Mode           | Changes to the Secure Boot operation mode. Allows to switch between Deployed Mode and Audit Mode. |
|                            | Default: Deployed Mode                                                                            |
| Expert Key Management      |                                                                                                   |
| Enable Custom Mode         | Allows the PK, KEK, db, and dbx security key databases to be modified.                            |
|                            | Default: OFF                                                                                      |
| Custom Mode Key Management | Allows for selection of key database.                                                             |

#### Table 29. System setup options—Integrated Devices menu

| Table 23. Cystem setup options—integrated bevices menu |  |
|--------------------------------------------------------|--|
| Integrated Devices                                     |  |
| Date/Time                                              |  |

Table 29. System setup options—Integrated Devices menu (continued)

#### **Integrated Devices** Date Sets the computer date in MM/DD/YYYY format. Changes to the date take effect immediately. Time Sets the computer time in HH/MM/SS 24-hour format. You can switch between 12-hour and 24-hour clock. Changes to the time take effect immediately. Memory Mapped I/O above 4 Gig Enables or disables the Memory Mapped I/O above 4 GB. Default: ON Camera Enable Camera Enables or disables the camera. By default, Enable Camera is selected. Audio Enable Audio Enables or disables all integrated audio controller. Default: ON Enable Microphone Enables or disables microphone. By default, Enable Microphone is selected. Enable Internal Speaker Enables or disables internal speaker. By default, Enable Internal Speaker is selected. **USB/Thunderbolt Configuration** Enable External USB Ports Enables or disables external USB ports. Default: ON Enable USB Boot Support Enables or disables USB Boot Support. Default: ON Enable Thunderbolt Boot Support Enable or disable the Thunderbolt adapter peripheral device and USB devices connected to the Thunderbolt adapter to be used during BIOS Pre-boot. Default: OFF Enable Thunderbolt (and PCI behind TBT) Enable or disable the PCIe devices that are connected through a Thunderbolt

#### Table 30 System setup entions

| orage               |                                                                                                    |
|---------------------|----------------------------------------------------------------------------------------------------|
| SATA/NVMe Operation |                                                                                                    |
| SATA/NVMe Operation | Configures operating mode of the integrated storage device controller.                                                                                                    |
|                     | Default: RAID On. Storage device is configured to support RAID functions. When enabled, all NVMe and SATA devices will be mapped under VMD controller. Windows RST (Intel Rapid Restore Technology) driver, or Linux kernel VMD driver must be loaded in order to boot the OS. |
| Storage Interface   |                                                                                                    |
| Port Enablement     | Enables or disables the onboard drives.                                                                                                    |
|                     | Default: ON                                                                                                    |
| SMART Reporting     |                                                                                                    |

pre-boot.

adapter to execute the PCIe devices UEFI Option ROM (if present) during

pre-boot modules

Table 30. System setup options—Storage menu (continued)

| Storage                |                                                                                  |
|------------------------|----------------------------------------------------------------------------------|
| Enable SMART Reporting | Enables or disables Self-Monitoring, Analysis, and Reporting Technology (SMART). |
|                        | Default: ON                                                                      |
| Drive Information      | Displays the information of various onboard drives.                              |

## Table 31. System setup options—Display menu

| Display                          |                                                                           |
|----------------------------------|---------------------------------------------------------------------------|
| Display Brightness               |                                                                           |
| Brightness on battery power      | Sets the screen brightness when the computer is running on battery power. |
| Brightness on AC power           | Sets the screen brightness when the computer is running on AC power.      |
| Full Screen Logo                 | Enables or disables full screen logo.                                     |
|                                  | By default, this option is disabled.                                      |
| Hybrid Graphics/Advanced Optimus |                                                                           |
| Enable Hybrid Graphics/Advanced  | Enables or disables Hybrid Graphics/Advanced Optimus.                     |
| Optimus (when available)         | Default: ON.                                                              |

## Table 32. System setup options—Connection menu

| Network Controller Configuration | )                                                                                                    |
|----------------------------------|----------------------------------------------------------------------------------------------------|
| Integrated NIC                   | Enable or disable the on-board LAN controller.                                                                                              |
|                                  | By default, the Enabled with PXE option is enabled.                                                                                         |
| Wireless Device Enable           |                                                                                                    |
| WLAN                             | Enable or disable the internal WLAN device.                                                                                                 |
|                                  | By default, this option is selected.                                                                                                    |
| Bluetooth                        | Enable or disable the internal Bluetooth device                                                                                             |
|                                  | By default, this option is selected.                                                                                                    |
| Enable UEFI Network Stack        | Enable or disable UEFI Network Stack and controls the on-board LAN Controller.                                                              |
|                                  | By default, the Enabled option is selected.                                                                                                 |
| HTTPs Boot Feature               |                                                                                                    |
| HTTPs Boot                       | Enable or disable the HTTPs Boot feature.                                                                                                   |
|                                  | Default: ON.                                                                                                    |
| HTTPs Boot Modes                 | With Auto Mode, the HTTPs Boot extracts Boot URL from the DHCP. With Manual Mode, the HTTPs Boot reads Boot URL from the user-provided data |
|                                  | By default, the Auto Mode option is enabled.                                                                                                |
| Upload                           | Enables you to upload the CA certificate.                                                                                                   |
| Delete                           | Enables you to delete the CA certificate.                                                                                                   |

Table 33. System setup options—Power menu

| Power                          |                                                                                                    |
|--------------------------------|----------------------------------------------------------------------------------------------------|
| Battery Configuration          | Enables the computer to run on battery during peak power usage hours. Use the Custom Charge Start and Custom Charge Stop options to prevent AC power usage between certain times of each day. |
|                                | By default, the Adaptive option is enabled.                                                                                                    |
| Advanced Configuration         |                                                                                                    |
| Enable Advanced Battery Charge | Enables or disables the advanced battery charge configuration.                                                                                                    |
| Configuration                  | Default: OFF                                                                                                    |
|                                | If enabled, use the Beginning of Day and Work Period sections to configure the daily times and work periods.                                                                                  |
| Thermal Management             | Enables to cool the fan and processor heat management to adjust the system performance, noise, and temperature.                                                                               |
|                                | By default, the Optimized option is selected.                                                                                                    |
| Block Sleep                    | Enables to block entering Sleep (S3) mode in the operating system.                                                                                                    |
|                                | Default: OFF                                                                                                    |
| Lid Switch                     |                                                                                                    |
| Enable Lid Switch              | Enables or disables the Lid Switch                                                                                                    |
|                                | Default: ON                                                                                                    |
| Power On Lid Open              | When enabled, allows the system to power up from the off state whenever the lid is opened.                                                                                                    |
|                                | Default: ON                                                                                                    |
| Intel Speed Shift Technology   | Enable or disable the Intel Speed Shift Technology support.                                                                                                    |
|                                | Default: ON                                                                                                    |
|                                |                                                                                                    |

Table 34. System setup options—Security menu

| Security                           |                                                                                                    |
|------------------------------------|----------------------------------------------------------------------------------------------------|
| Intel Platform Trust Technology    |                                                                                                    |
| Intel Platform Trust Technology On | Enables or disables Intel Platform Trust Technology visibility to operating system.                                                              |
|                                    | Default: ON                                                                                                    |
| PPI Bypass for Clear Commands      | Controls the TPM Physical Presence Interface (PPI).                                                                                              |
|                                    | By default, this option is disabled.                                                                                                    |
| Clear                              | Enables to clear the PTT owner information and returns the PTT to the default state.                                                             |
|                                    | By default, tthis option is disabled.                                                                                                    |
| SMM Security Mitigation            | Enables or disables additional UEFI SMM Security Mitigation protections.                                                                         |
|                                    | Default: ON                                                                                                    |
| Data Wipe on Next Boot             |                                                                                                    |
| Start Data Wipe                    | Enables or disables the data wipe on next boot.                                                                                                  |
|                                    | Default: OFF                                                                                                    |
| Absolute                           | Enables, disables, or permanently disables the BIOS module interface of the optional Absolute Persistence Module service from Absolute Software. |
|                                    | By default, the Enable Absolute option is selected.                                                                                              |
|                                    |                                                                                                    |

Table 34. System setup options—Security menu (continued)

| Security                |                                                                                                    |
|-------------------------|----------------------------------------------------------------------------------------------------|
|                         | WARNING: The 'Permanently Disable Absolute' option can only be selected once. When 'Permanently Disable Absolute' is selected, Absolute Persistence cannot be re-enabled. No further changes to the Enable/Disable states are allowed. |
|                         | (i) <b>NOTE:</b> The Enable/Disable options are unavailable while Computrace is in the activated state.                                                                                                    |
| UEFI Boot Path Security | Controls whether the system prompts the user to enter the admin password (if set) when booting to a UEFI boot path device from the F12 boot menu.                                                                                      |
|                         | By default, the Always Except Internal HDD option is selected.                                                                                                    |

Table 35. System setup options—Passwords menu

| sswords                          |                                                                                                    |
|----------------------------------|----------------------------------------------------------------------------------------------------|
| Admin Password                   | Set, change, or delete the administrator password.                                                                 |
| System Password                  | Set, change, or delete the system password.                                                                        |
| M.2 PCIe SSD-1                   | Set, change, or delete the NVMe SSD-1 password.                                                                    |
| Password Configuration           |                                                                                                    |
| Upper Case Letter                | Reinforces password to have at least one upper case letter.                                                        |
|                                  | By default, the option is disabled.                                                                                |
| Lower Case Letter                | Reinforces password to have at least one lower case letter.                                                        |
|                                  | By default, the option is disabled.                                                                                |
| Digit                            | Reinforces password to have at least one digit number.                                                             |
|                                  | By default, the option is disabled.                                                                                |
| Special Character                | Reinforces password to have at least one special character.                                                        |
|                                  | By default, the option is disabled.                                                                                |
| Minimum Characters               | Set the minimum characters allowed for password.                                                                   |
| Password Bypass                  | When enabled, this always prompts for system and internal hard drive passwords when powered on from the Off state. |
|                                  | By default, the <b>Disabled</b> option is selected.                                                                |
| Password Changes                 |                                                                                                    |
| Allow Non-Admin Password Changes | Enables or disables to change system and hard drive password without the need for admin password.                  |
|                                  | Default: ON                                                                                                    |
| Admin Setup Lockout              |                                                                                                    |
| Enable Admin Setup Lockout       | Enables administrators control over how their users can or cannot access BIO setup.                                |
|                                  | Default: OFF                                                                                                    |
| Master Password Lockout          |                                                                                                    |
| Enable Master Password Lockout   | When enabled, this disables the master password support.                                                           |
|                                  | Default: OFF                                                                                                    |

Table 35. System setup options—Passwords menu (continued)

| Passwords                          |                                                                                                    |
|------------------------------------|----------------------------------------------------------------------------------------------------|
| Enable Allow Non-Admin PSID Revert | Controls access to the Physical Security ID (PSID) revert of NVMe hard-drives from the Dell Security Manager prompt. |
|                                    | Default: OFF                                                                                                    |

#### Table 36. System setup options—Update, Recovery menu

| Update, Recovery                                 |                                                                                                    |
|--------------------------------------------------|----------------------------------------------------------------------------------------------------|
| UEFI Capsule Firmware Updates                    |                                                                                                    |
| Enable UEFI Capsule Firmware Updates             | Enable or disable BIOS updates through UEFI capsule update packages.  (i) NOTE: Disabling this option blocks BIOS updates from services such as Microsoft Windows Update and Linux Vendor Firmware Service (LVFS).                                                                                                 |
|                                                  | Default: ON                                                                                                    |
| BIOS Recovery from Hard Drive                    | Enables to recover from certain corrupted BIOS conditions from a recovery file on the user primary hard drive or an external USB key.                                                                                                    |
|                                                  | Default: ON                                                                                                    |
|                                                  | (i) <b>NOTE:</b> BIOS Recovery from Hard Drive is not available for self-encrypting drives (SED).                                                                                                    |
| BIOS Downgrade                                   |                                                                                                    |
| Allow BIOS Downgrade                             | Controls the flashing of the system firmware to previous revisions.                                                                                                    |
|                                                  | Default: ON                                                                                                    |
| SupportAssist OS Recovery                        | Enables or disables the boot flow for SupportAssist OS Recovery tool in the event of certain system errors.                                                                                                    |
|                                                  | Default: ON                                                                                                    |
| BIOSConnect                                      | Enables or disables cloud Service operating system recovery if the main operating system fails to boot with the number of failures equal to or greater than the value specified by the Auto operating system Recovery Threshold setup option and local Service operating system does not boot or is not installed. |
|                                                  | Default: ON                                                                                                    |
| Dell Auto operating system Recovery<br>Threshold | Controls the automatic boot flow for SupportAssist System Resolution Console and for Dell operating system Recovery Tool.                                                                                                    |
|                                                  | By default, the threshold value is set to 2.                                                                                                    |

## Table 37. System setup options—System Management menu

| System Management   |                                                                                                    |
|---------------------|----------------------------------------------------------------------------------------------------|
| Service Tag         | Displays the Service Tag of the system.                                                                                                    |
| Asset Tag           | Enables to create a system Asset Tag.                                                                                                    |
| AC Behavior         |                                                                                                    |
| Wake on AC          | Enables or disables the wake on AC option.                                                                                                    |
|                     | Default: OFF                                                                                                    |
| Auto On Time        | Enables to set the system to turn on automatically every day or on a preselected date and time. This option can be configured only if the Auto On Time is set to Everyday, Weekdays, or Selected Days. |
|                     | By default, the <b>Disabled</b> option is selected.                                                                                                    |
| First Power On Date |                                                                                                    |

Table 37. System setup options—System Management menu (continued)

| Enables to set the ownership date.                                            |
|-------------------------------------------------------------------------------|
| Default: OFF                                                                  |
|                                                                               |
| Enables or disables scheduling of onboard diagnostics on the subsequent boot. |
| Default: ON                                                                   |
| Enables or disables automatic recovery if the computer is unresponsive after  |
| the BIOS Power-on-Self Test.                                                  |
| Default: ON                                                                   |
|                                                                               |

## Table 38. System setup options—Keyboard menu

| Keyboard                                 |                                                                                                    |
|------------------------------------------|----------------------------------------------------------------------------------------------------|
| Fn Lock Options                          | Enables or disables the Fn lock options.                                                                                              |
|                                          | Default: ON                                                                                                    |
| Lock Mode                                | Enables or disables the Function keys to have secondary functions.                                                                    |
|                                          | By default, the Lock Mode Secondary option is enabled. With this option, the F1-F12 keys scan the code for their secondary functions. |
| Keyboard Illumination                    | Configures the keyboard illumination settings.                                                                                        |
|                                          | By default, the Bright option is enabled.                                                                                             |
| Keyboard Backlight Timeout on AC         | Sets the timeout value for the keyboard backlight when an AC adapter is connected to the system.                                      |
|                                          | By default, the <b>1 minute</b> option is enabled.                                                                                    |
| Keyboard Backlight Timeout on<br>Battery | Sets the timeout value for the keyboard backlight when the computer is running only on battery power.                                 |
|                                          | By default, the <b>1 minute</b> option is enabled.                                                                                    |

## Table 39. System setup options—Pre-boot Behavior menu

| Pre-boot Behavior       |                                                                                                    |
|-------------------------|----------------------------------------------------------------------------------------------------|
| Adapter Warnings        |                                                                                                    |
| Enable Adapter Warnings | Enables or disables the warning messages during boot when the adapters with less power capacity are detected. |
|                         | Default: ON                                                                                                   |
| Warning and Errors      | Sets the action to be taken when a warning or error is encountered.                                           |
|                         | By default, the Prompt on Warnings and Errors option is enabled.                                              |
| USB-C Warnings          | Enables or disables dock warning messages.                                                                    |
|                         | Default: ON                                                                                                   |
| Fastboot                | Allows you to configure the speed of the UEFI boot process.                                                   |
|                         | By default, the <b>Thorough</b> option is enabled.                                                            |
| Extend BIOS POST Time   | Set the BIOS POST load time.                                                                                  |
|                         | By default, the <b>0 seconds</b> option is enabled.                                                           |

Table 40. System setup options—Virtualization menu

| Virtualization                         |                                                                                       |
|----------------------------------------|---------------------------------------------------------------------------------------|
| Intel Virtualization Technology        |                                                                                       |
| Enable Intel Virtualization Technology | When enabled, the system can run a Virtual Machine Monitor (VMM).                     |
| (VT)                                   | Default: ON                                                                           |
| VT for Direct I/O                      |                                                                                       |
| Enable Intel VT for Direct I/O         | When enabled, the system can perform Virtualization Technology for Direct I/O (VT-d). |
|                                        | Default: ON                                                                           |
| DMA Protection                         |                                                                                       |
| Enable Pre-Boot DMA Support            | This setting controls Pre-boot DMA protection for both internal and external ports.   |
|                                        | Default: ON                                                                           |
| Enable OS Kernel DMA Support           | This setting controls Kernel DMA protection for both internal and external ports.     |
|                                        | Default: ON                                                                           |

Table 41. System setup options—Performance menu

| rformance                                      |                                                                                                    |
|------------------------------------------------|----------------------------------------------------------------------------------------------------|
| Multi Core Support                             |                                                                                                    |
| All Cores                                      | Enables to select all cores to be available to the operating system.                                                                                                    |
|                                                | By default, this option is disabled.                                                                                                    |
| Active Core Selection                          | Enables to set the number of CPU cores available to the operating system.                                                                                                    |
|                                                | By default, this option is disabled.                                                                                                    |
| Multiple Atom Cores                            | Enables to change the number of Atom cores available to the operating system                                                                                                    |
|                                                | By default, the All Cores option is enabled.                                                                                                    |
| Intel SpeedStep                                |                                                                                                    |
| Enable Intel SpeedStep Technology              | Enables the system to dynamically adjust processor voltage and core frequency, decreasing average power consumption and heat production.                                              |
|                                                | Default: ON                                                                                                    |
| C-States Control                               |                                                                                                    |
| Enable C-State Control                         | Enables the ability of the CPU to enter and exit low power state. When disabled, it disabled all C-states. When enabled, it enabled all C-states that the chipset or platform allows. |
|                                                | Default: ON                                                                                                    |
| Enable Adaptive C-States for Discrete Graphics | Enables the ability of the CPU to dynamically detect high usage of a discrete graphic and adjust system parameters for higher performance.                                            |
|                                                | Default: ON                                                                                                    |
| Intel Turbo Boost Technology                   |                                                                                                    |
| Enable Intel Turbo Boost Technology            | Enables or disables the Intel TurboBoost mode of the processor.                                                                                                    |
|                                                | Default: ON                                                                                                    |

Table 41. System setup options—Performance menu (continued)

| Performance                                        |                                                                         |
|----------------------------------------------------|-------------------------------------------------------------------------|
| Enable Intel Turbo Boost Maximum<br>Technology 3.0 | Enables or disables the Intel TurboBoost maximum mode of the processor. |
|                                                    | Default: ON                                                             |
| Intel Hyper-Threading Technology                   |                                                                         |
| Enable Intel Hyper-Threading Technology            | Enables or disables Hyper-Threading in the processor.                   |
|                                                    | Default: ON                                                             |
| OverClocking feature                               | Enables or disables global OverClocking functions.                      |
|                                                    | Default: OFF                                                            |
|                                                    | When enabled, OverClocking settings are available for selection.        |
| TCC Activation Offset                              | Configures the CPU's TCC offset.                                        |

#### Table 42. System setup options—System Logs menu

| ystem Logs              |                                             |
|-------------------------|---------------------------------------------|
| BIOS Event Log          |                                             |
| Clear Bios Event Log    | Displays BIOS events.                       |
|                         | By default, the Keep Log option is enabled. |
| Thermal Event Log       |                                             |
| Clear Thermal Event Log | Displays Thermal events.                    |
|                         | By default, the Keep Log option is enabled. |
| Power Event Log         |                                             |
| Clear Power Event Log   | Displays power events.                      |
|                         | By default, the Keep Log option is enabled. |

# **Updating the BIOS**

## **Updating the BIOS in Windows**

- 1. Go to www.dell.com/support.
- 2. Click Product support. In the Search support box, enter the Service Tag of your computer, and then click Search.
  - NOTE: If you do not have the Service Tag, use the SupportAssist feature to automatically identify your computer. You can also use the product ID or manually browse for your computer model.
- 3. Click Drivers & Downloads. Expand Find drivers.
- **4.** Select the operating system installed on your computer.
- 5. In the Category drop-down list, select BIOS.
- $\textbf{6.} \ \ \textbf{Select the latest version of BIOS, and click } \textbf{Download} \ \textbf{to download the BIOS file for your computer.}$
- 7. After the download is complete, browse the folder where you saved the BIOS update file.
- 8. Double-click the BIOS update file icon and follow the on-screen instructions.
  For more information about how to update the system BIOS, search in the Knowledge Base Resource at www.dell.com/support.

## Updating the BIOS using the USB drive in Windows

#### Steps

- 1. Follow the procedure from step 1 to step 6 in Updating the BIOS in Windows to download the latest BIOS setup program file.
- 2. Create a bootable USB drive. For more information, search the Knowledge Base Resource at www.dell.com/support.
- 3. Copy the BIOS setup program file to the bootable USB drive.
- 4. Connect the bootable USB drive to the computer that needs the BIOS update.
- 5. Restart the computer and press F12.
- 6. Select the USB drive from the One Time Boot Menu.
- 7. Type the BIOS setup program filename and press **Enter**. The **BIOS Update Utility** appears.
- 8. Follow the on-screen instructions to complete the BIOS update.

## Updating the BIOS in Linux and Ubuntu

To update the system BIOS on a computer that is installed with Linux or Ubuntu, see the knowledge base article 000131486 at www.dell.com/support.

## Updating the BIOS from the F12 One Time Boot menu

Update your computer BIOS using the BIOS update.exe file that is copied to a FAT32 USB drive and booting from the F12 **One Time Boot** menu.

#### About this task

#### **BIOS Update**

You can run the BIOS update file from Windows using a bootable USB drive or you can also update the BIOS from the F12 **One Time Boot** menu on the computer.

Most of the Dell computers built after 2012 have this capability, and you can confirm by booting your computer to the F12 **One Time Boot** Menu to see if BIOS FLASH UPDATE is listed as a boot option for your computer. If the option is listed, then the BIOS supports this BIOS update option.

i NOTE: Only computers with BIOS Flash Update option in the F12 One Time Boot menu can use this function.

#### Updating from the One Time Boot menu

To update your BIOS from the F12 One Time Boot menu, you need the following:

- USB drive formatted to the FAT32 file system (key does not have to be bootable)
- BIOS executable file that you downloaded from the Dell Support website and copied to the root of the USB drive
- AC power adapter that is connected to the computer
- Functional computer battery to flash the BIOS

Perform the following steps to perform the BIOS update flash process from the F12 menu:

CAUTION: Do not turn off the computer during the BIOS update process. The computer may not boot if you turn off your computer.

#### Steps

- 1. From a turn off state, insert the USB drive where you copied the flash into a USB port of the computer.
- 2. Turn on the computer and press F12 to access the **One Time Boot** Menu, select BIOS Update using the mouse or arrow keys then press Enter.

The flash BIOS menu is displayed.

- 3. Click Flash from file.
- 4. Select external USB device.
- $\textbf{5.} \ \ \text{Select the file and double-click the flash target file, and then click } \textbf{Submit}.$
- 6. Click Update BIOS. The computer restarts to flash the BIOS.

7. The computer will restart after the BIOS update is completed.

# System and setup password

#### Table 43. System and setup password

| Password type   | Description                                                                                    |
|-----------------|------------------------------------------------------------------------------------------------|
| System password | Password that you must enter to log in to your system.                                         |
| Setup password  | Password that you must enter to access and make changes to the BIOS settings of your computer. |

You can create a system password and a setup password to secure your computer.

CAUTION: The password features provide a basic level of security for the data on your computer.

CAUTION: Anyone can access the data that is stored on your computer if it is not locked and left unattended.

i NOTE: System and setup password feature is disabled.

## Assigning a system setup password

#### **Prerequisites**

You can assign a new System or Admin Password only when the status is in Not Set.

#### About this task

To enter the system setup, press F12 immediately after a power-on or reboot.

#### Steps

- 1. In the **System BIOS** or **System Setup** screen, select **Security** and press Enter. The **Security** screen is displayed.
- 2. Select System/Admin Password and create a password in the Enter the new password field.

Use the following guidelines to assign the system password:

- A password can have up to 32 characters.
- At least one special character: ! " # \$ % & '() \* + , . / : ; < = > ? @ [\] ^ \_ ` { | }
- Numbers 0 through 9.
- Upper case letters from A to Z.
- Lower case letters from a to z.
- 3. Type the system password that you entered earlier in the Confirm new password field and click OK.
- **4.** Press Esc and save the changes as prompted by the pop-up message.
- **5.** Press Y to save the changes. The computer restarts.

## Deleting or changing an existing system setup password

#### **Prerequisites**

Ensure that the **Password Status** is Unlocked (in the System Setup) before attempting to delete or change the existing System and/or Setup password. You cannot delete or change an existing System or Setup password, if the **Password Status** is Locked.

#### About this task

To enter the System Setup, press F12 immediately after a power-on or reboot.

#### **Steps**

- In the System BIOS or System Setup screen, select System Security and press Enter.
  The System Security screen is displayed.
- 2. In the System Security screen, verify that Password Status is Unlocked.
- 3. Select System Password, update, or delete the existing system password, and press Enter or Tab.
- 4. Select Setup Password, update, or delete the existing setup password, and press Enter or Tab.
  - NOTE: If you change the System and/or Setup password, reenter the new password when prompted. If you delete the System and/or Setup password, confirm the deletion when prompted.
- 5. Press Esc and a message prompts you to save the changes.
- Press Y to save the changes and exit from System Setup. The computer restarts.

# **Clearing CMOS settings**

#### About this task

 $\bigwedge$  CAUTION: Clearing CMOS settings will reset the BIOS settings on your computer.

#### **Steps**

- 1. Remove the base cover.
- 2. Disconnect the battery cable from the system board.
- 3. Wait for one minute.
- 4. Connect the battery cable to the system board.
- 5. Replace the base cover.

# Clearing BIOS (System Setup) and System passwords

#### About this task

To clear the system or BIOS passwords, contact Dell technical support as described at www.dell.com/contactdell.

NOTE: For information on how to reset Windows or application passwords, refer to the documentation accompanying Windows or your application.

# **Troubleshooting**

# Handling swollen Lithium-ion batteries

Like most laptops, Dell laptops use lithium-ion batteries. One type of lithium-ion battery is the lithium-ion polymer battery. Lithium-ion polymer batteries have increased in popularity in recent years and have become standard in the electronics industry due to customer preferences for a slim form factor (especially with newer ultra-thin laptops) and long battery life. Inherent to lithium-ion polymer battery technology is the potential for swelling of the battery cells.

Swollen battery may impact the performance of the laptop. To prevent possible further damage to the device enclosure or internal components leading to malfunction, discontinue the use of the laptop and discharge it by disconnecting the AC adapter and letting the battery drain.

Swollen batteries should not be used and should be replaced and disposed of properly. We recommend contacting Dell product support for options to replace a swollen battery under the terms of the applicable warranty or service contract, including options for replacement by a Dell authorized service technician.

The guidelines for handling and replacing Lithium-ion batteries are as follows:

- Exercise caution when handling Lithium-ion batteries.
- Discharge the battery before removing it from the system. To discharge the battery, unplug the AC adapter from the system and operate the system only on battery power. When the system will no longer power on when the power button is pressed, the battery is fully discharged.
- Do not crush, drop, mutilate, or penetrate the battery with foreign objects.
- Do not expose the battery to high temperatures, or disassemble battery packs and cells.
- Do not apply pressure to the surface of the battery.
- Do not bend the battery.
- Do not use tools of any type to pry on or against the battery.
- If a battery gets stuck in a device as a result of swelling, do not try to free it as puncturing, bending, or crushing a battery can be dangerous.
- Do not attempt to reassemble a damaged or swollen battery into a laptop.
- Swollen batteries that are covered under warranty should be returned to Dell in an approved shipping container (provided by Dell)—this is to comply with transportation regulations. Swollen batteries that are not covered under warranty should be disposed of at an approved recycling center. Contact Dell product support at <a href="https://www.dell.com/support">https://www.dell.com/support</a> for assistance and further instructions.
- Using a non-Dell or incompatible battery may increase the risk of fire or explosion. Replace the battery only with a
  compatible battery purchased from Dell that is designed to work with your Dell computer. Do not use a battery from other
  computers with your computer. Always purchase genuine batteries from https://www.dell.com or otherwise directly from
  Dell.

Lithium-ion batteries can swell for various reasons such as age, number of charge cycles, or exposure to high heat. For more information on how to improve the performance and lifespan of the laptop battery and to minimize the possibility of occurrence of the issue, search Dell Laptop Battery in the Knowledge Base Resource at <a href="https://www.dell.com/support">www.dell.com/support</a>.

# Locate the Service Tag or Express Service Code of your Dell computer

Your Dell computer is uniquely identified by a Service Tag or Express Service Code. To view relevant support resources for your Dell computer, we recommend entering the Service Tag or Express Service Code at <a href="https://www.dell.com/support">www.dell.com/support</a>.

For more information on how to find the Service Tag for your computer, see Locate the Service Tag on your computer.

# Dell SupportAssist Pre-boot System Performance Check diagnostics

#### About this task

SupportAssist diagnostics (also known as system diagnostics) performs a complete check of your hardware. The Dell SupportAssist Pre-boot System Performance Check diagnostics is embedded with the BIOS and is launched by the BIOS internally. The embedded system diagnostics provides a set of options for particular devices or device groups allowing you to:

- Run tests automatically or in an interactive mode
- Repeat tests
- Display or save test results
- Run thorough tests to introduce additional test options to provide extra information about the failed device(s)
- View status messages that inform you if tests are completed successfully
- View error messages that inform you of problems encountered during testing
- NOTE: Some tests for specific devices require user interaction. Always ensure that you are present at the computer terminal when the diagnostic tests are performed.

For more information, see https://www.dell.com/support/kbdoc/000180971.

## Running the SupportAssist Pre-Boot System Performance Check

#### Steps

- 1. Turn on your computer.
- 2. As the computer boots, press the F12 key as the Dell logo appears.
- **3.** On the boot menu screen, select the **Diagnostics** option.
- **4.** Click the arrow at the bottom left corner. Diagnostics front page is displayed.
- Click the arrow in the lower-right corner to go to the page listing. The items detected are listed.
- 6. To run a diagnostic test on a specific device, press Esc and click Yes to stop the diagnostic test.
- 7. Select the device from the left pane and click Run Tests.
- 8. If there are any issues, error codes are displayed.

  Note the error code and validation number and contact Dell.

## **Built-in self-test (BIST)**

## **M-BIST**

M-BIST (Built In Self-Test) is the system board's built-in self-test diagnostics tool that improves the diagnostics accuracy of system board embedded controller (EC) failures.

i NOTE: M-BIST can be manually initiated before POST (Power On Self Test).

#### How to run M-BIST

- i NOTE: M-BIST must be initiated on the system from a power-off state either connected to AC power or with battery only.
- 1. Press and hold both the  ${\bf M}$  key on the keyboard and the  ${\bf power}$  button to initiate M-BIST.
- 2. With both the M key and the power button held down, the battery indicator LED may exhibit two states:
  - a. OFF: No fault detected with the system board
  - b. AMBER: Indicates a problem with the system board
- 3. If there is a failure with the system board, the battery status LED will flash one of the following error codes for 30 seconds:

#### Table 44. LED error codes

| Blinking Pattern |       | Possible Problem       |
|------------------|-------|------------------------|
| Amber            | White |                        |
| 2                | 1     | CPU Failure            |
| 2                | 8     | LCD Power Rail Failure |
| 1                | 1     | TPM Detection Failure  |
| 2                | 4     | Memory/RAM failure     |

<sup>4.</sup> If there is no failure with the system board, the LCD will cycle through the solid color screens described in the LCD-BIST section for 30 seconds and then power off.

## LCD Power rail test (L-BIST)

L-BIST is an enhancement to the single LED error code diagnostics and is automatically initiated during POST. L-BIST will check the LCD power rail. If there is no power being supplied to the LCD (that is if the L-BIST circuit fails), the battery status LED will flash either an error code [2,8] or an error code [2,7].

i) NOTE: If L-BIST fails, LCD-BIST cannot function as no power will be supplied to the LCD.

#### How to invoke L-BIST Test:

- 1. Press the power button to start the system.
- 2. If the system does not start up normally, look at the battery status LED:
  - If the battery status LED flashes an error code [2,7], the display cable may not be connected properly.
  - If the battery status LED flashes an error code [2,8], there is a failure on the LCD power rail of the system board, hence there is no power supplied to the LCD.
- 3. For cases, when a [2,7] error code is shown, check to see if the display cable is properly connected.
- 4. For cases when a [2,8] error code is shown, replace the system board.

## LCD Built-in Self Test (BIST)

Dell laptops have a built-in diagnostic tool that helps you determine if the screen abnormality you are experiencing is an inherent problem with the LCD (screen) of the Dell laptop or with the video card (GPU) and PC settings.

When you notice screen abnormalities like flickering, distortion, clarity issues, fuzzy or blurry image, horizontal or vertical lines, color fade etc., it is always a good practice to isolate the LCD (screen) by running the Built-In Self Test (BIST).

#### How to invoke LCD BIST Test

- 1. Power off the Dell laptop.
- 2. Disconnect any peripherals that are connected to the laptop. Connect only the AC adapter (charger) to the laptop.
- 3. Ensure that the LCD (screen) is clean (no dust particles on the surface of the screen).
- 4. Press and hold **D** key and **Power on** the laptop to enter LCD built-in self test (BIST) mode. Continue to hold the D key, until the system boots up.
- 5. The screen will display solid colors and change colors on the entire screen to white, black, red, green, and blue twice.
- 6. Then it will display the colors white, black and red.
- 7. Carefully inspect the screen for abnormalities (any lines, fuzzy color or distortion on the screen).
- 8. At the end of the last solid color (red), the system will shut down.
- NOTE: Dell SupportAssist Pre-boot diagnostics upon launch, initiates an LCD BIST first, expecting a user intervention confirm functionality of the LCD.

# **System-diagnostic lights**

#### **Battery-status light**

Indicates the power and battery-charge status.

Solid white — Power adapter is connected and the battery has more than 5 percent charge.

**Amber** — Computer is running on battery and the battery has less than 5 percent charge.

#### Off

- Power adapter is connected, and the battery is fully charged.
- Computer is running on battery, and the battery has more than 5 percent charge.
- Computer is in sleep state, hibernation, or turned off.

The battery-status light blinks amber along with beep codes indicating failures.

For example, the battery-status light blinks amber two times followed by a pause, and then blinks white three times followed by a pause. This 2,3 pattern continues until the computer is turned off indicating no memory or RAM is detected.

The following table shows different power and battery-status light patterns and associated problems.

Table 45. System diagnostic lights

| Blinking pattern |       |                                                              |
|------------------|-------|--------------------------------------------------------------|
| Amber            | White | Problem description                                          |
| 1                | 1     | TPM detection failure                                        |
| 1                | 2     | Unrecoverable SPI Flash Failure                              |
| 1                | 3     | Short in hinge cable tripped OCP1                            |
| 1                | 4     | Short in hinge cable tripped OCP2                            |
| 1                | 5     | EC unable to program i-Fuse                                  |
| 1                | 6     | Generic catch-all for ungraceful EC code flow errors         |
| 1                | 7     | Non-RPMC Flash on Boot Guard fused system                    |
| 2                | 1     | CPU failure                                                  |
| 2                | 2     | System board failure (included BIOS corruption or ROM error) |
| 2                | 3     | No memory/RAM detected                                       |
| 2                | 4     | Memory/RAM failure                                           |
| 2                | 5     | Invalid memory installed                                     |
| 2                | 6     | System board/Chipset Error                                   |
| 2                | 7     | LCD failure (SBIOS message)                                  |
| 2                | 8     | LCD failure (EC detection of power rail failure)             |
| 3                | 1     | CMOS battery failure                                         |
| 3                | 2     | PCI or Video card/chip failure                               |
| 3                | 3     | BIOS recovery image not found                                |
| 3                | 4     | BIOS recovery image found but invalid                        |
| 3                | 5     | Power rail failure                                           |
| 3                | 6     | Flash corruption detected by SBIOS.                          |

Table 45. System diagnostic lights (continued)

| Blinking pattern |       |                                                 |
|------------------|-------|-------------------------------------------------|
| Amber            | White | Problem description                             |
| 3                | 7     | Timeout waiting on ME to reply to HECI message. |

NOTE: Blinking 3-3-3 LEDs on Lock LED (Caps-Lock or Nums-Lock), Power button LED (without Fingerprint reader), and Diagnostic LED indicates failure to provide input during LCD panel test on Dell SupportAssist Pre-boot System Performance Check diagnostics.

Camera status light: Indicates whether the camera is in use.

- Solid white Camera is in use.
- Off Camera is not in use.

Caps Lock status light: Indicates whether Caps Lock is enabled or disabled.

- Solid white Caps Lock enabled.
- Off Caps Lock disabled.

# Recovering the operating system

When your computer is unable to boot to the operating system even after repeated attempts, it automatically starts Dell SupportAssist OS Recovery.

Dell SupportAssist OS Recovery is a standalone tool that is preinstalled in all Dell computers installed with Windows operating system. It consists of tools to diagnose and troubleshoot issues that may occur before your computer boots to the operating system. It enables you to diagnose hardware issues, repair your computer, back up your files, or restore your computer to its factory state.

You can also download it from the Dell Support website to troubleshoot and fix your computer when it fails to boot into their primary operating system due to software or hardware failures.

For more information about the Dell SupportAssist OS Recovery, see *Dell SupportAssist OS Recovery User's Guide* at www.dell.com/serviceabilitytools. Click **SupportAssist** and then, click **SupportAssist OS Recovery**.

## Real-Time Clock (RTC Reset)

The Real Time Clock (RTC) reset function allows you or the service technician to recover Dell systems from No POST/No Power/No Boot situations. The legacy jumper enabled RTC reset has been retired on these models.

Start the RTC reset with the system powered off and connected to AC power. Press and hold the power button for thirty (30) seconds

. The system RTC Reset occurs after you release the power button.

## Backup media and recovery options

It is recommended to create a recovery drive to troubleshoot and fix problems that may occur with Windows. Dell proposes multiple options for recovering Windows operating system on your Dell PC. For more information, see Dell Windows Backup Media and Recovery Options.

## Wi-Fi power cycle

#### About this task

If your computer is unable to access the Internet due to Wi-Fi connectivity issues a Wi-Fi power cycle procedure may be performed. The following procedure provides the instructions on how to conduct a Wi-Fi power cycle:

i NOTE: Some ISPs (Internet Service Providers) provide a modem/router combo device.

#### Steps

- 1. Turn off your computer.
- 2. Turn off the modem.
- 3. Turn off the wireless router.
- 4. Wait for 30 seconds.
- 5. Turn on the wireless router.
- 6. Turn on the modem.
- 7. Turn on your computer.

# Drain residual flea power (perform hard reset)

#### About this task

Flea power is the residual static electricity that remains in the computer even after it has been powered off and the battery is removed.

For your safety, and to protect the sensitive electronic components in your computer, you are requested to drain residual flea power before removing or replacing any components in your computer.

Draining residual flea power, also known as a performing a "hard reset", is also a common troubleshooting step if your computer does not power on or boot into the operating system.

#### To drain residual flea power (perform a hard reset)

- 1. Turn off your computer.
- 2. Disconnect the power adapter from your computer.
- 3. Remove the base cover.
- 4. Remove the battery.
- **5.** Press and hold the power button for 20 seconds to drain the flea power.
- 6. Install the battery.
- 7. Install the base cover.
- 8. Connect the power adapter to your computer.
- 9. Turn on your computer.
  - NOTE: For more information about performing a hard reset, search in the Knowledge Base Resource at www.dell.com/support.

# Getting help and contacting Dell

# Self-help resources

You can get information and help on Dell products and services using these self-help resources:

Table 46. Self-help resources

| Self-help resources                                                                                                    | Resource location                                                                                                    |  |
|----------------------------------------------------------------------------------------------------|----------------------------------------------------------------------------------------------------|--|
| Information about Dell products and services                                                                                        | www.dell.com                                                                                                    |  |
| My Dell app                                                                                                    | DELL                                                                                                    |  |
| Tips                                                                                                    | *                                                                                                    |  |
| Contact Support                                                                                                    | In Windows search, type Contact Support, and press Enter.                                                                                                    |  |
| Online help for operating system                                                                                                    | www.dell.com/support/windows                                                                                                    |  |
|                                                                                                    | www.dell.com/support/linux                                                                                                    |  |
| Access top solutions, diagnostics, drivers and downloads, and learn more about your computer through videos, manuals and documents. | Your Dell computer is uniquely identified by a Service Tag or Express Service Code. To view relevant support resources for your Dell computer, enter the Service Tag or Express Service Code at www.dell.com/support.  For more information on how to find the Service Tag for your computer, see Locate the Service Tag on your computer. |  |
| Dell knowledge base articles for a variety of computer concerns                                                                     | <ol> <li>Go to www.dell.com/support.</li> <li>On the menu bar at the top of the Support page, select Support &gt; Knowledge Base.</li> <li>In the Search field on the Knowledge Base page, type the keyword, topic, or model number, and then click or tap the search icon to view the related articles.</li> </ol>                        |  |

# Contacting Dell

To contact Dell for sales, technical support, or customer service issues, see www.dell.com/contactdell.

- (i) NOTE: Availability varies by country/region and product, and some services may not be available in your country/region.
- NOTE: If you do not have an active Internet connection, you can find contact information about your purchase invoice, packing slip, bill, or Dell product catalog.